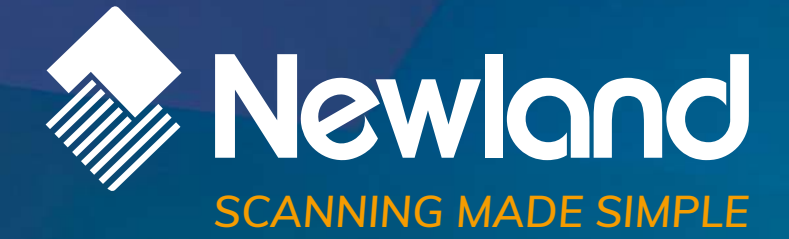

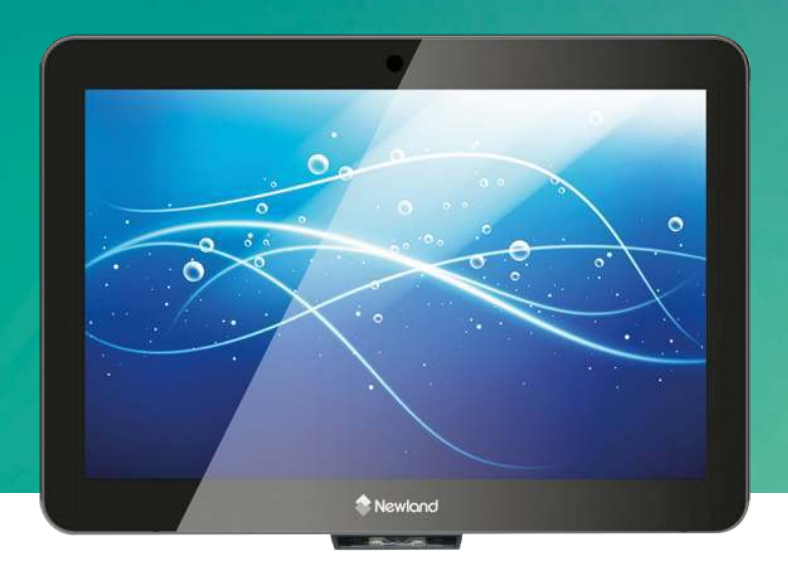

**NQuire 1000 Manta II** customer information terminal user guide

## **Revision History**

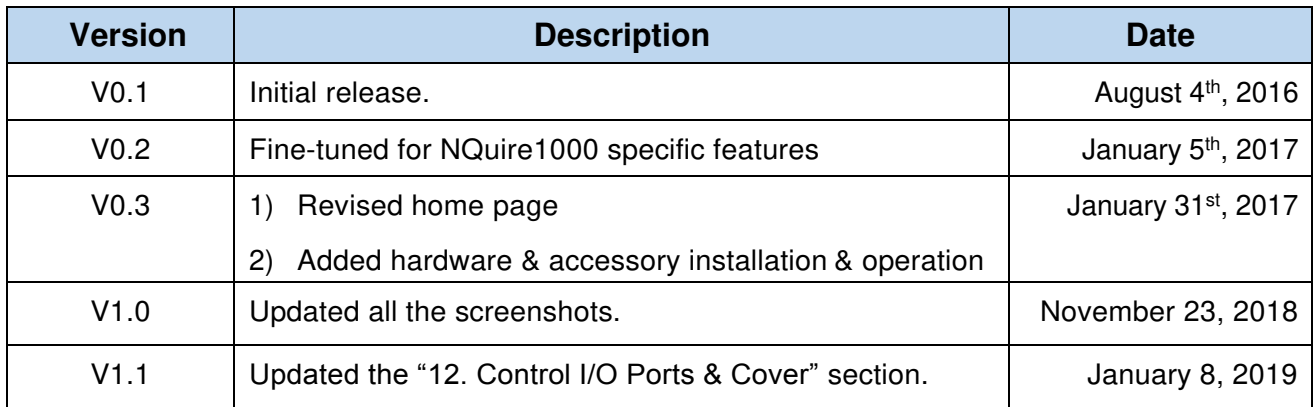

## **Table of Content**

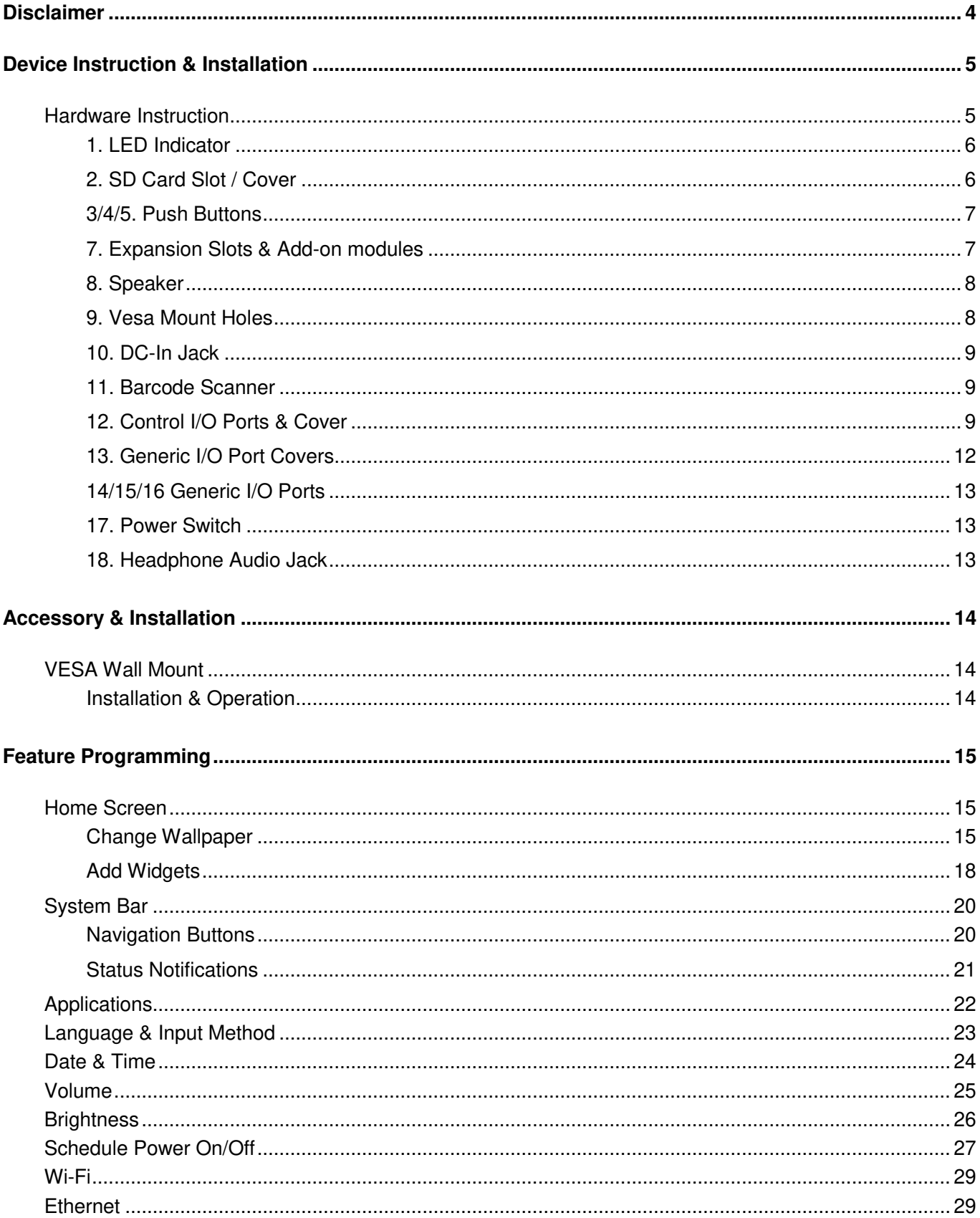

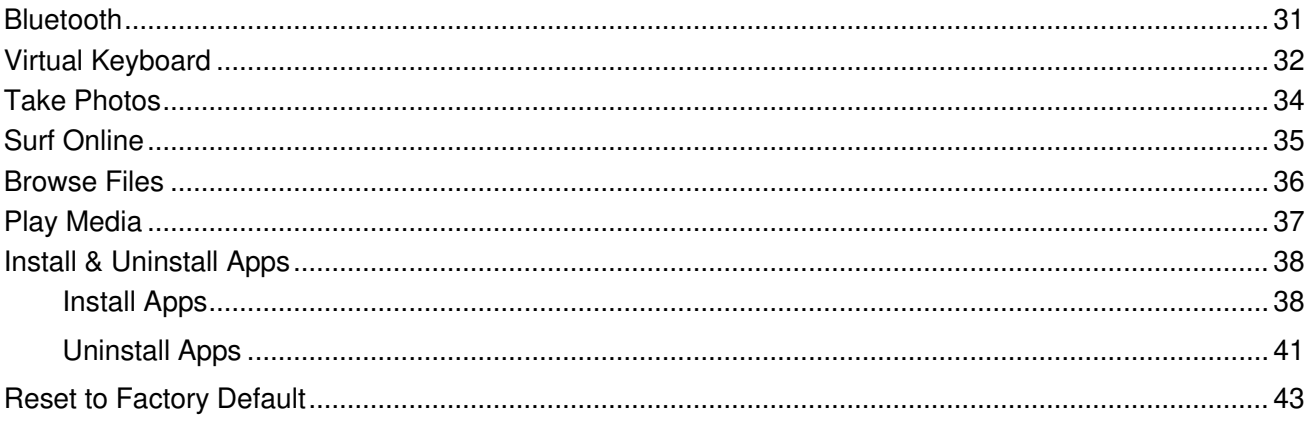

# **Disclaimer**

- <span id="page-4-0"></span> $\checkmark$  Please read the instructions carefully before equipment installation and using the device.
- $\checkmark$  Do not put the product in high temperature, humid or dusty environment.
- $\checkmark$  Do not drop, crash or break down this product.
- $\checkmark$  Do not power off the device when it's formatting or upgrading, otherwise it will cause operation system error.
- $\checkmark$  This product is IP54 certified in waterproof and dustproof on front panel (only).
- ✓ Use only approved add-on enhancements.

# **Device Instruction & Installation**

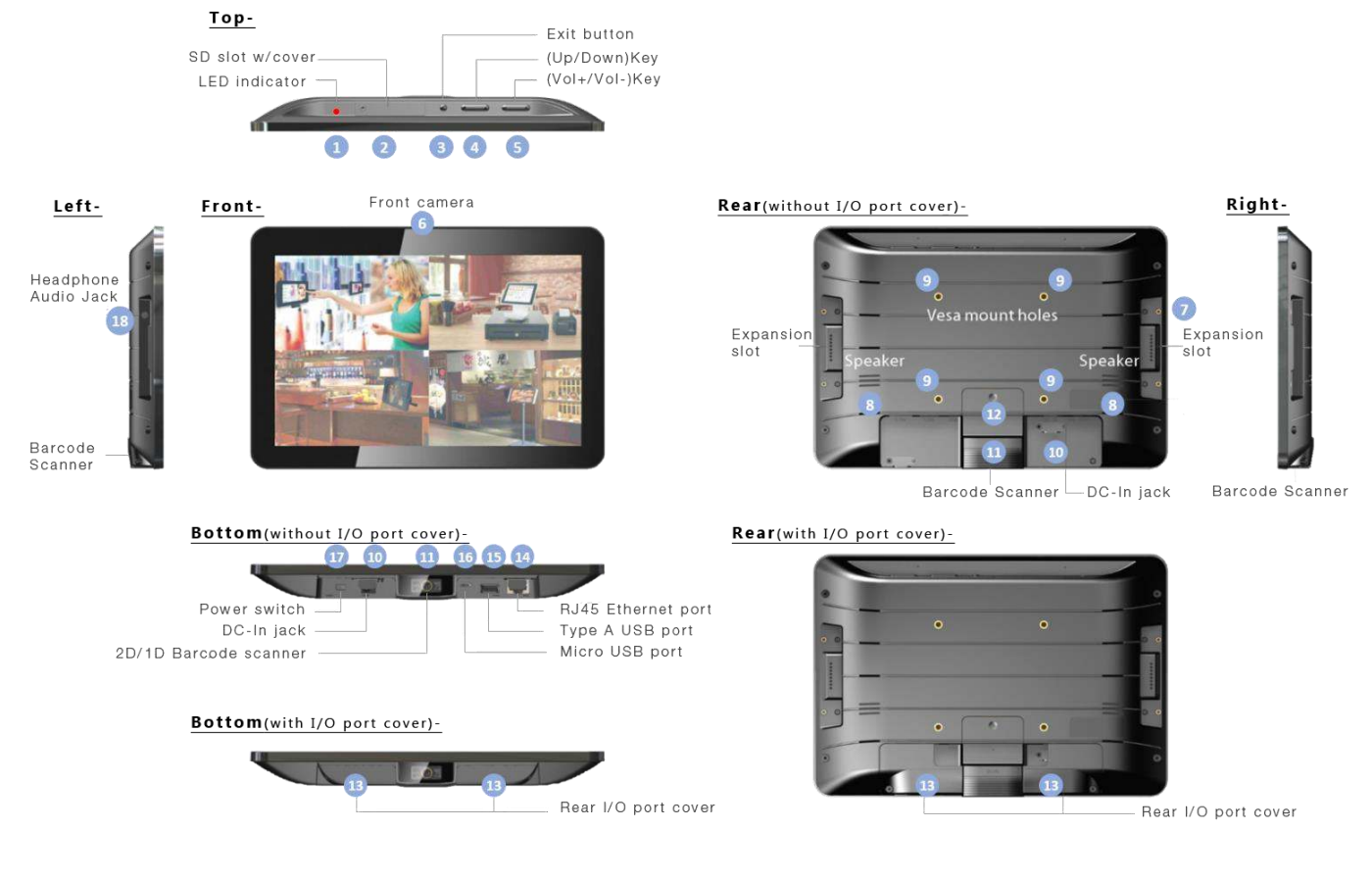

### <span id="page-5-1"></span><span id="page-5-0"></span>**Hardware Instruction**

- 1. **LED Indicator**
- 2. **SD Card Slot / Cover:** support external SD card
- 3. **Exit Button:** return to the previous page
- 4. **Up / Down Buttons:** navigate up/down to select an item
- 5. **Vol+ / Vol- Buttons:** adjust the system volume
- 6. **Front Camera:** embedded 2M pixels (& 5MP or 8MP) optional
- 7. **Expansion Slot:** install optional add-on modules
- 8. **Speakers:** dual audio output
- 9. **VESA75 Mounting Holes:** max. screw depth 4.5mm from mounting surface
- 10. **DC-In Jack:** powered by 12V/2A DC input
- 11. **Barcode Scanner:** 2D barcode scanner to scan barcode
- 12. **Control I/O Port Cover:** cover for GPIO and RS-232 ports

13. **Generic I/O Port Covers (left and right pieces):** 

cover for frequently used I/O ports

- 
- 
- 
- 
- 18. **Headphone Audio Jack**

14. **10/100Mbps Ethernet Port:** RJ45 connector supporting Ethernet connection 15. **USB Host Port:** support USB 2.0 Host type A 16. **Micro-USB OTG Port:** USB 2.0, Micro-USB type B jack, OTG 17. **Power Switch:** switch power ON/OFF

### **Hardware Instruction & Operations**

(Installation & Uninstallation)

### <span id="page-6-0"></span>**1. LED Indicator**

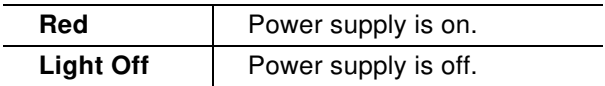

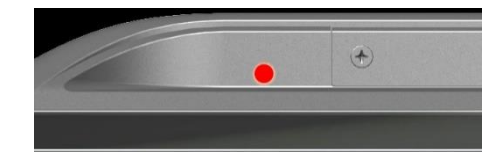

#### <span id="page-6-1"></span>**2. SD Card Slot / Cover**

Support external SD card up to 32GB (/ 64GB)

#### INSTALLATION:

- 1) Release the screw on SD card cover
- 2) Remove SD card cover
- 3) Insert SD card into the push-push SD card slot

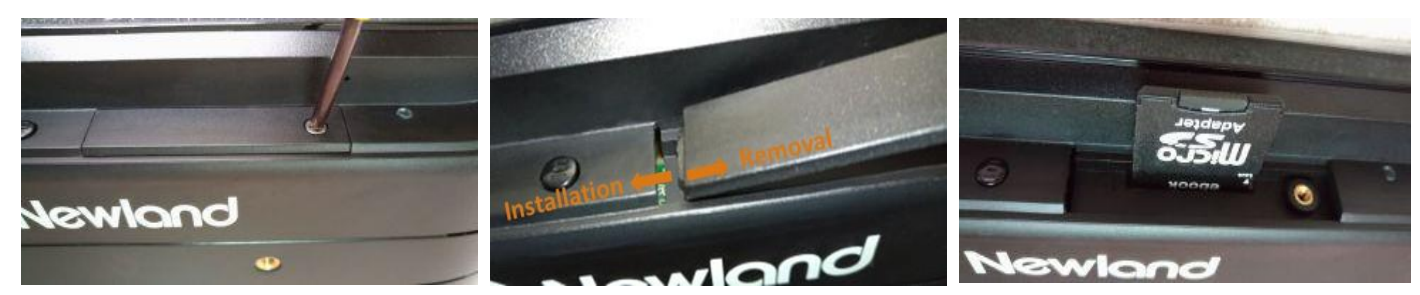

REMOVAL:

- 1) Push SD card inside the slot, release press force suddenly to let SD card popped out from the slot
- 2) Insert cover and fix it by screw

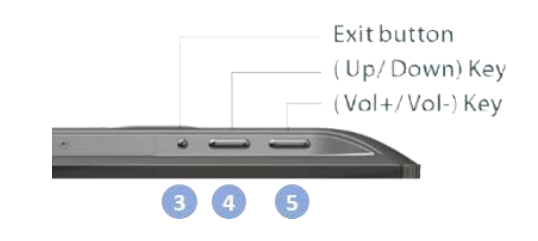

### <span id="page-7-1"></span><span id="page-7-0"></span>**7. Expansion Slots & Add-on modules**

For add-on modules like existing barcode scanner, MSR and NFC.

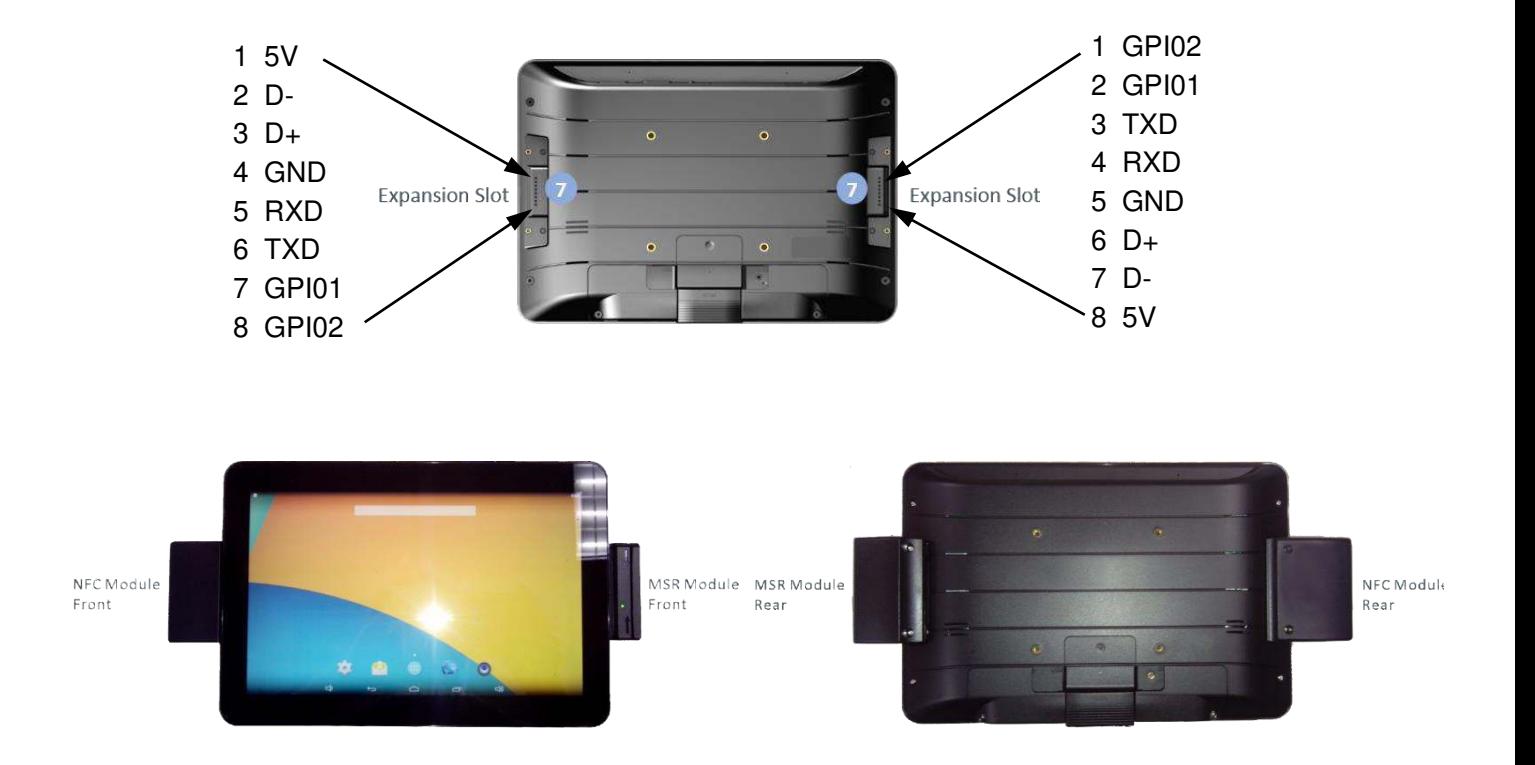

**ADD-ON MODULES** Availability for the modules - TBA (to be announced)

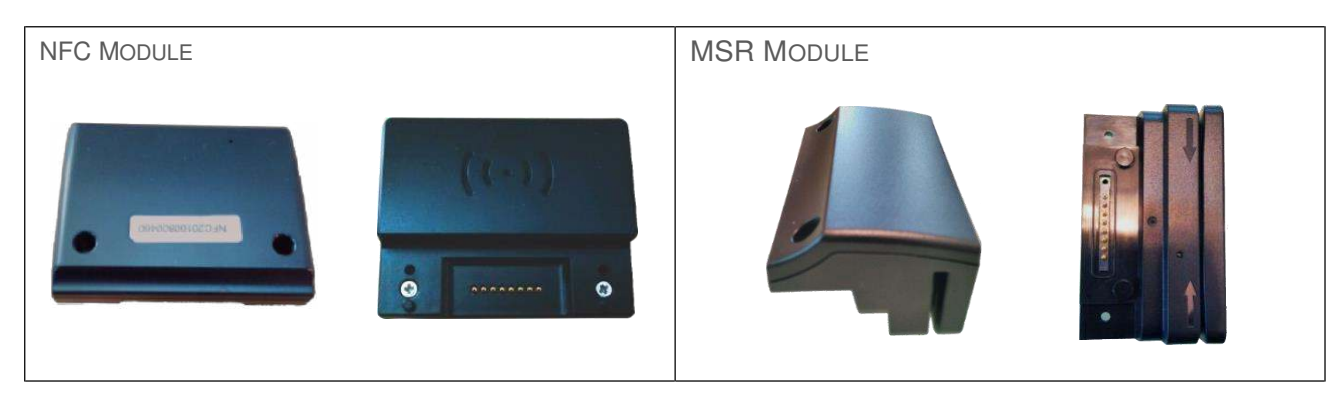

#### INSTALLATION

- 1. Align the positioning bumps on module with the pits on main device and gently press down until they are fully inserted.
- 2. Fix module on main device by screws.

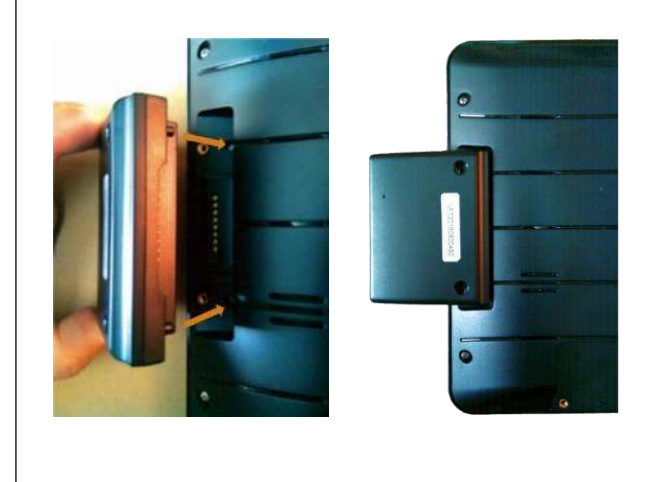

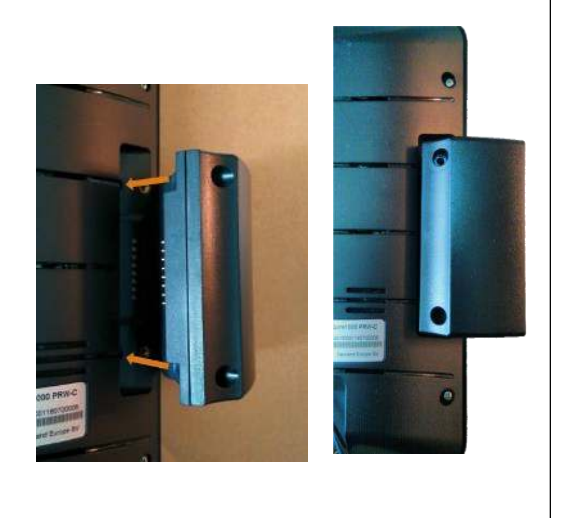

### <span id="page-8-0"></span>**8. Speaker**

Dual audio output.

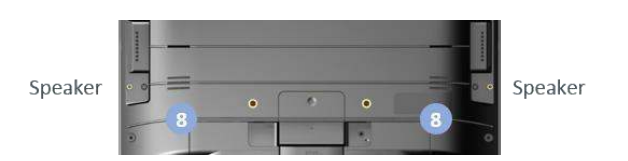

### <span id="page-8-1"></span>**9. Vesa Mount Holes**

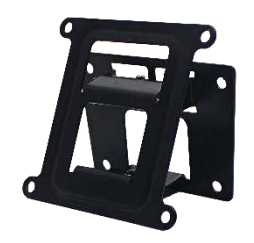

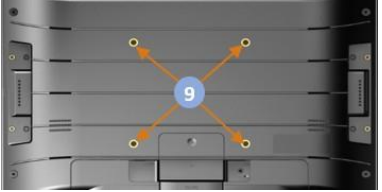

#### <span id="page-9-0"></span>**10. DC-In Jack**

Plug the power adapter into the power jack, and fix the position by a small metal bracket to prevent it from loosening.

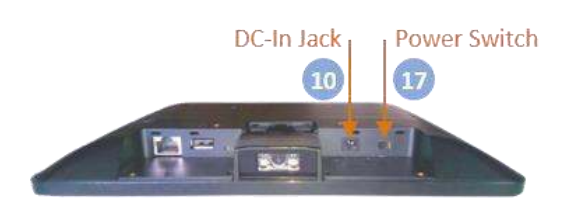

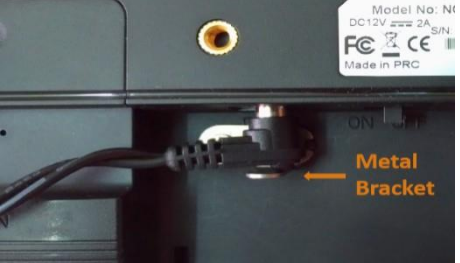

#### <span id="page-9-1"></span>**11. Barcode Scanner**

Barcode engine is set up in auto mode as default setting. LED will light up when any object shows in front of barcode scanner within proper distance, and barcode engine will automatically scan when a barcode showed within proper distance.

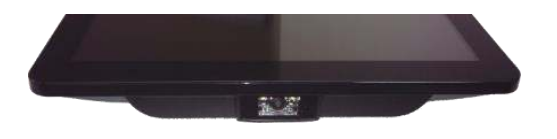

#### <span id="page-9-2"></span>**12. Control I/O Ports & Cover**

There are control IO ports (RS-232 & GPIO) under the Control IO cover (#12 in Device Instruction). Press the cover to slide backward to open the cover, or slide forward to close the cover.

**RS-232 port pinout (PIN1-PIN6):**  GND, RX, TX, GND, 5V, 5V.

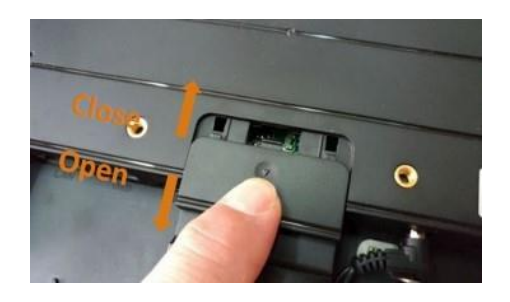

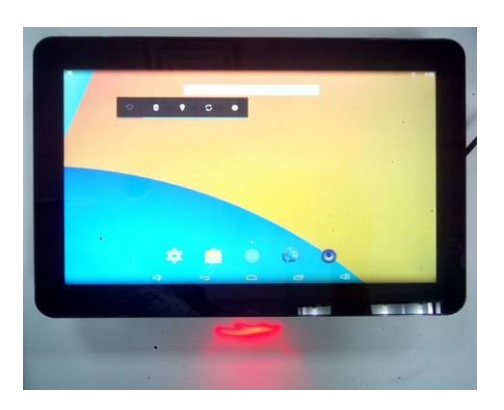

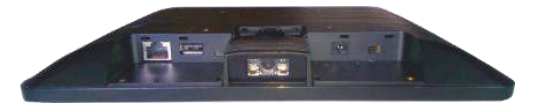

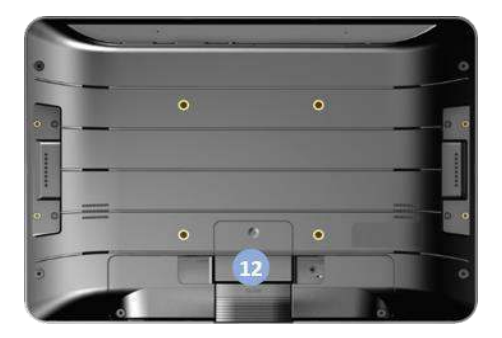

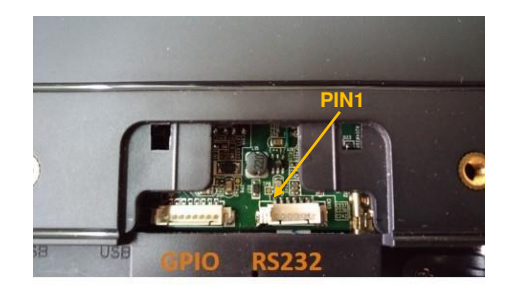

**GPIO port pinout (PIN1-PIN8):** INPU\_VOD (GPIO0\_31), INPU\_VOC (GPIO0\_30), VOB\_OUT (GPIO0\_29), VOA\_OUT (GPIO0\_15), INPUT\_GND, INPUT\_GND, N/A, INPUT\_VCC\_In.

The NQuire can be connected to devices, such as LED lamp, door lock or access control system via its GPIO port.

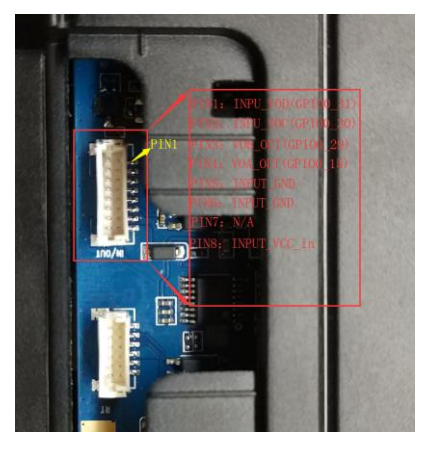

#### **Call the NQuire's GPIO control API:** Reference

nq1000\_interface\_api.jar and then import com.android.nq1000.NQManager in your code.

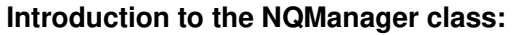

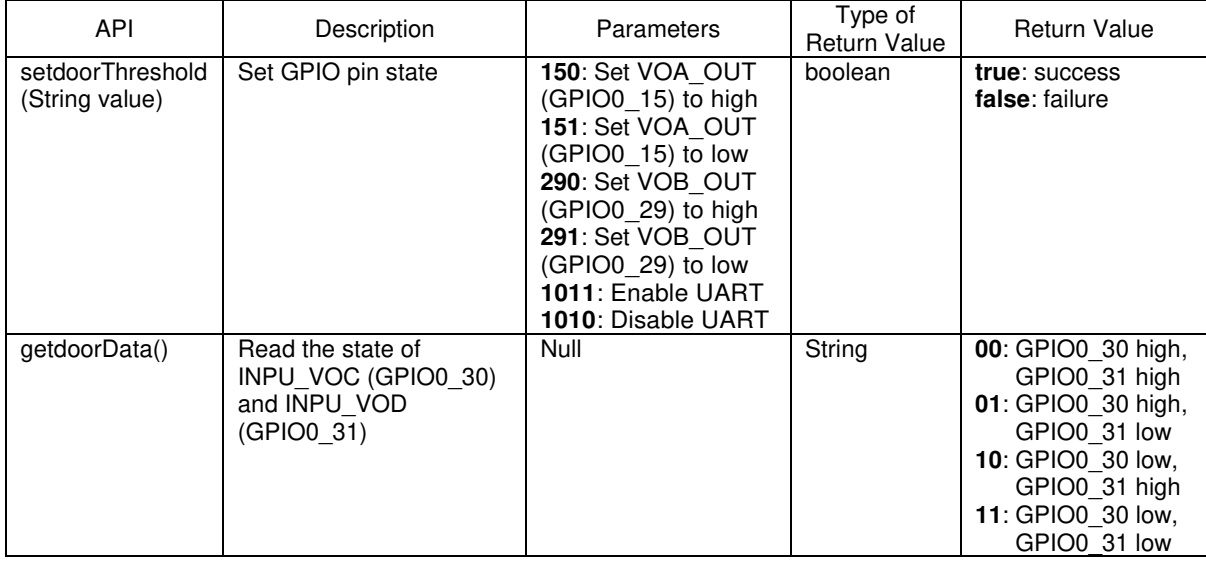

#### **GPO circuit example:**

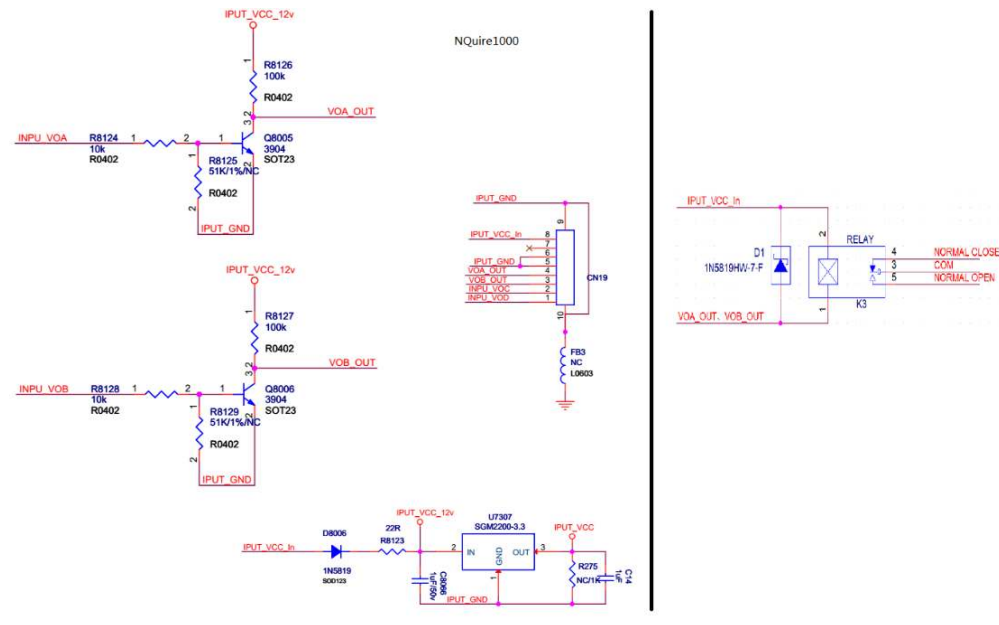

#### **GPI circuit example:**

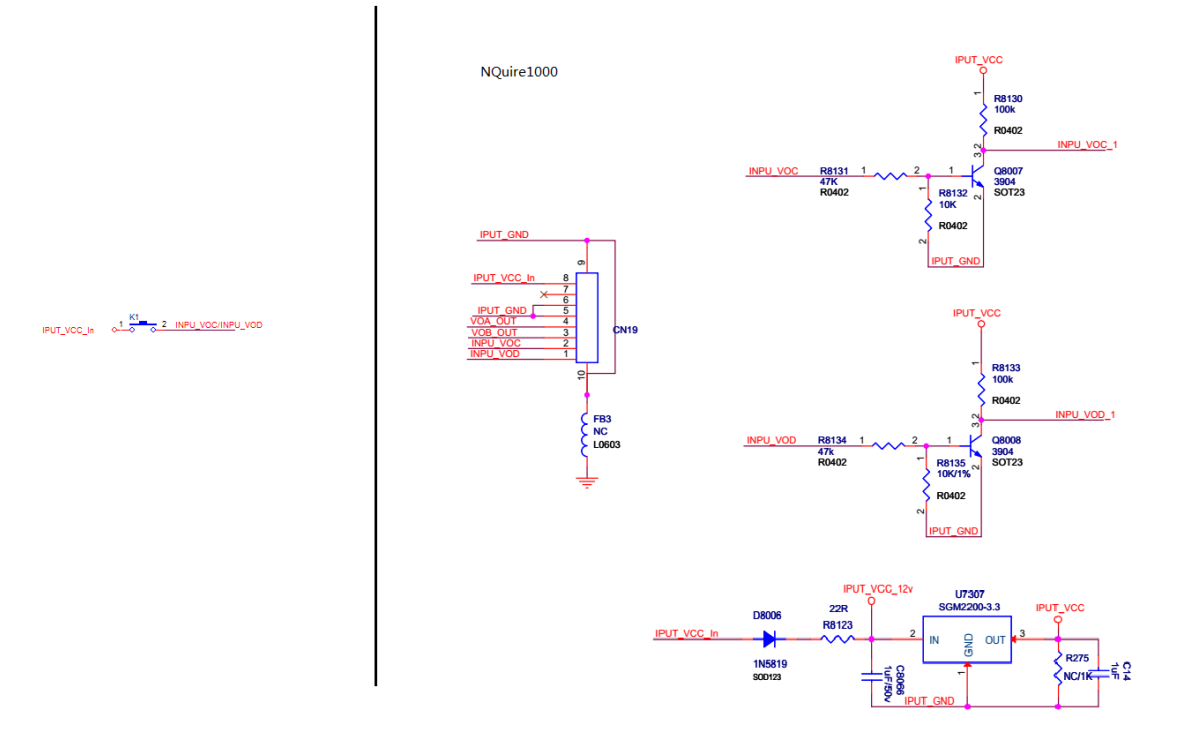

### **Control logics:**

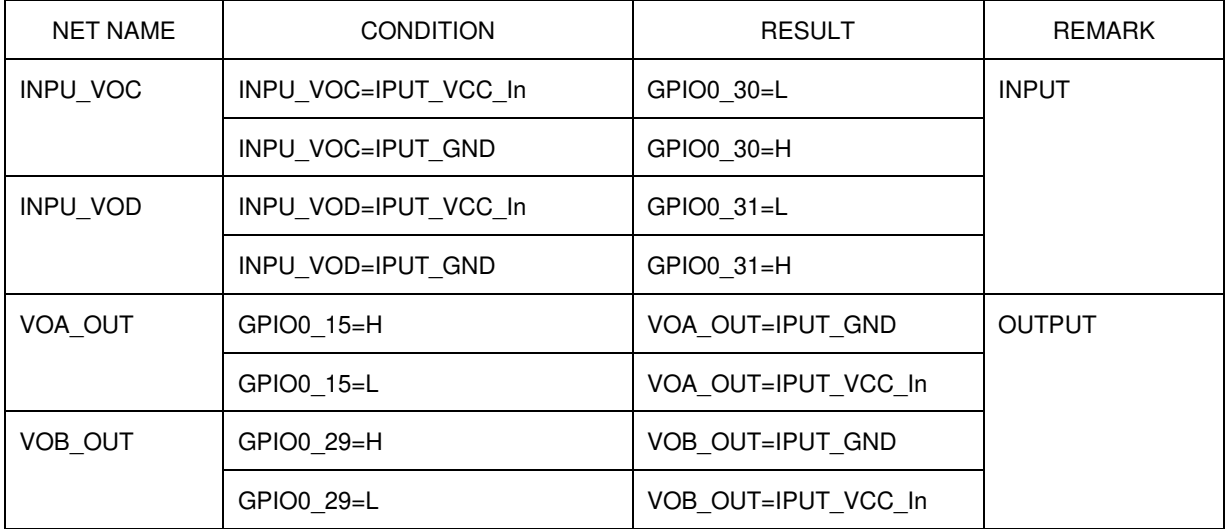

### **Electrical requirements:**

12V ≤ IPUT\_VCC\_In / INPU\_VOC/ INPU\_VOD ≤ 24V

### <span id="page-12-0"></span>**13. Generic I/O Port Covers**

**ANALYSIS OF STRUCTURE**

Covers for right cabinet and left

cabinet.

**INSTALLATION**

- 1) Put the hook on plastic cover into the hook
- 2) Level the plastic cover.
- 3) Pushing cover forward, let positioning tenon into the positioning groove on main device.
- 4) Tighten screw to fix the cover.

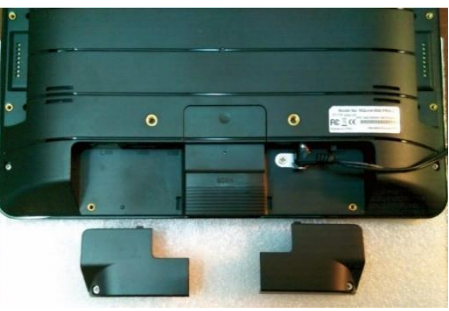

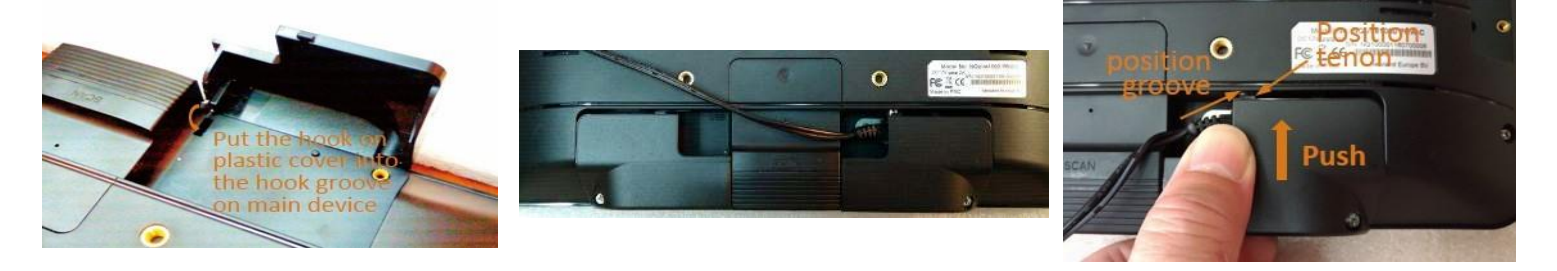

#### **REMOVAL**

- 1) Loosen screw to release the cover. It is recommended not to pull screw out completely to prevent it from being lost.
- 2) Pull cover backward horizontally.
- 3) Pull up the front end of cover to remove cover.

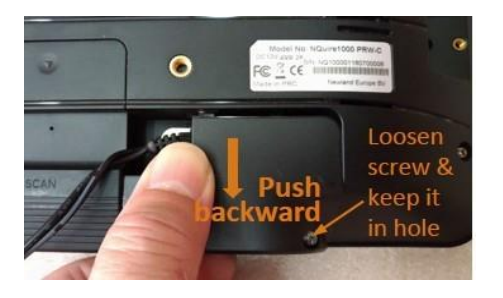

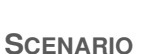

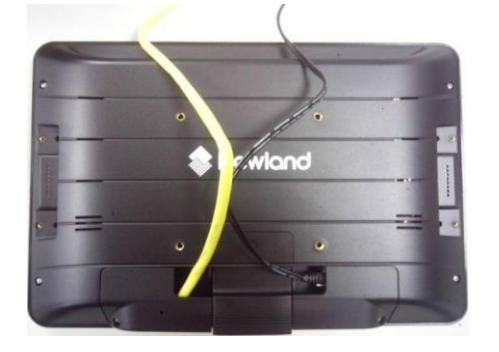

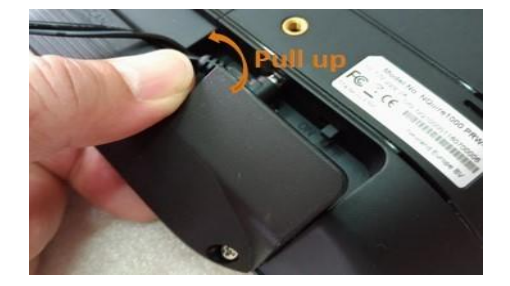

1) With both covers fixed and cables 2) Without both covers, with cables

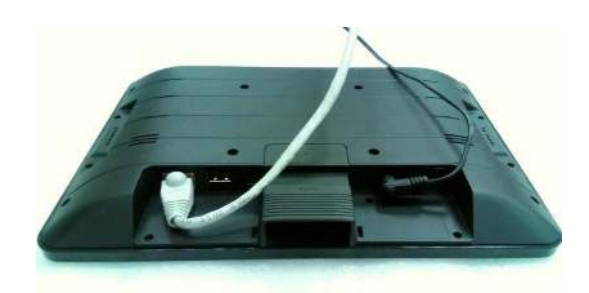

### <span id="page-13-0"></span>**14/15/16 Generic I/O Ports**

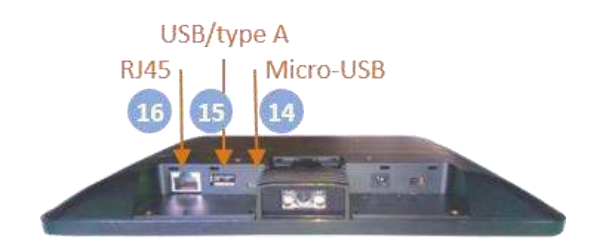

### <span id="page-13-1"></span>**17. Power Switch**

- 1) Switch on to boot up device.
- 2) By default, power switch is in **ON** position.

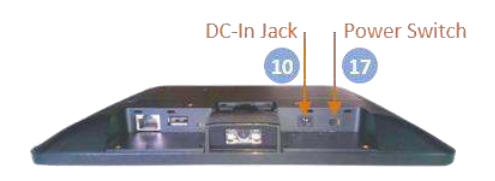

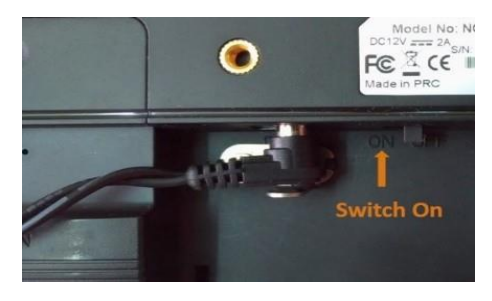

### **18. Headphone Audio Jack**

<span id="page-13-2"></span>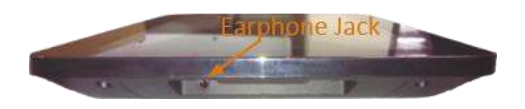

## **Accessory & Installation**

### <span id="page-14-1"></span><span id="page-14-0"></span>**VESA Wall Mount**

#### <span id="page-14-2"></span>**Installation & Operation**

- 1. Select a mounting location that is convenient for operation.
- 2. Remove the screw attaching the bracket to the chassis of The VESA 75 mount.

3. For wall mounting, install the four plastic wall anchors in a wall and then secure the bracket of VESA 75 mount to the wall using the four large screws. For countertop/shelf mounting, secure the bracket of VESA 75 mount to a countertop/shelf using the four large screws.

4. Complete all wire/cable connections to the NQuire. Secure the chassis of VESA 75 mount to the back of the NQuire using the four small screws.

5. Attach the bracket back to the chassis with the screw that was removed in step 2.

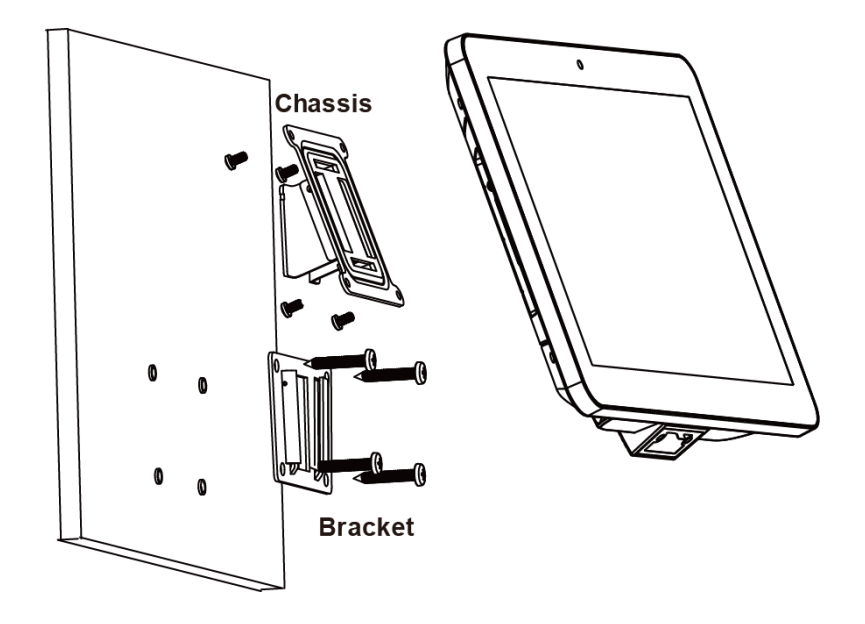

# **Feature Programming**

### <span id="page-15-1"></span><span id="page-15-0"></span>**Home Screen**

On the home screen, you can long-tap on any blank area to change the wallpaper or drag widgets to desktop.

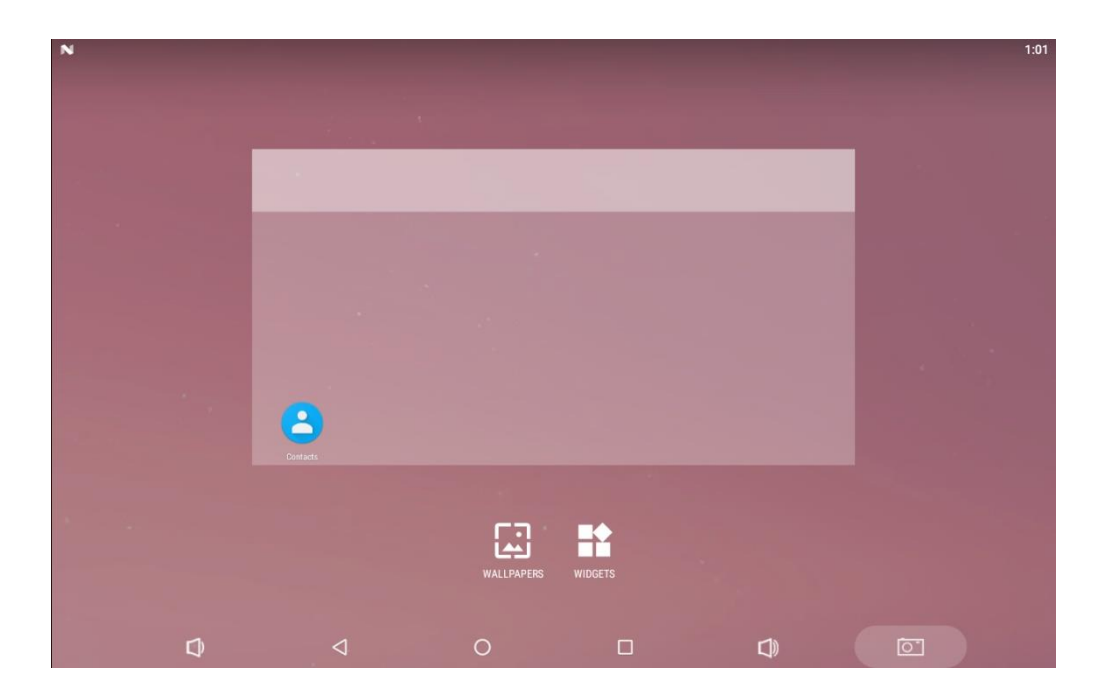

### <span id="page-15-2"></span>**Change Wallpaper**

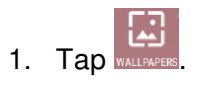

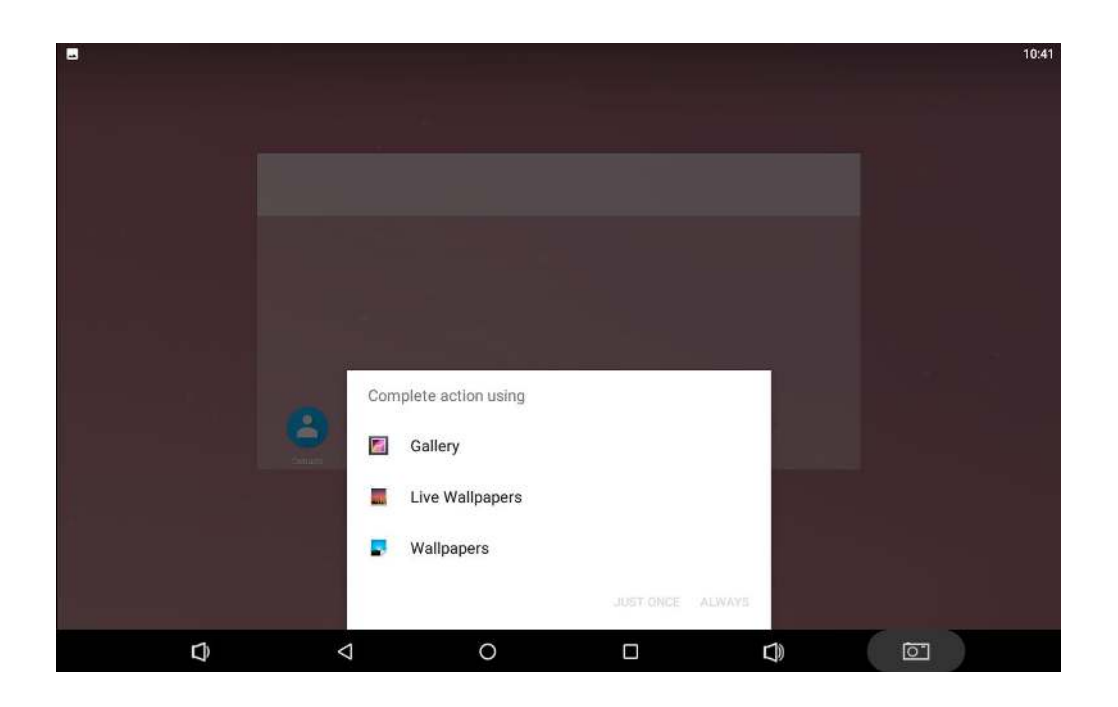

2. Tap "**Wallpapers**".

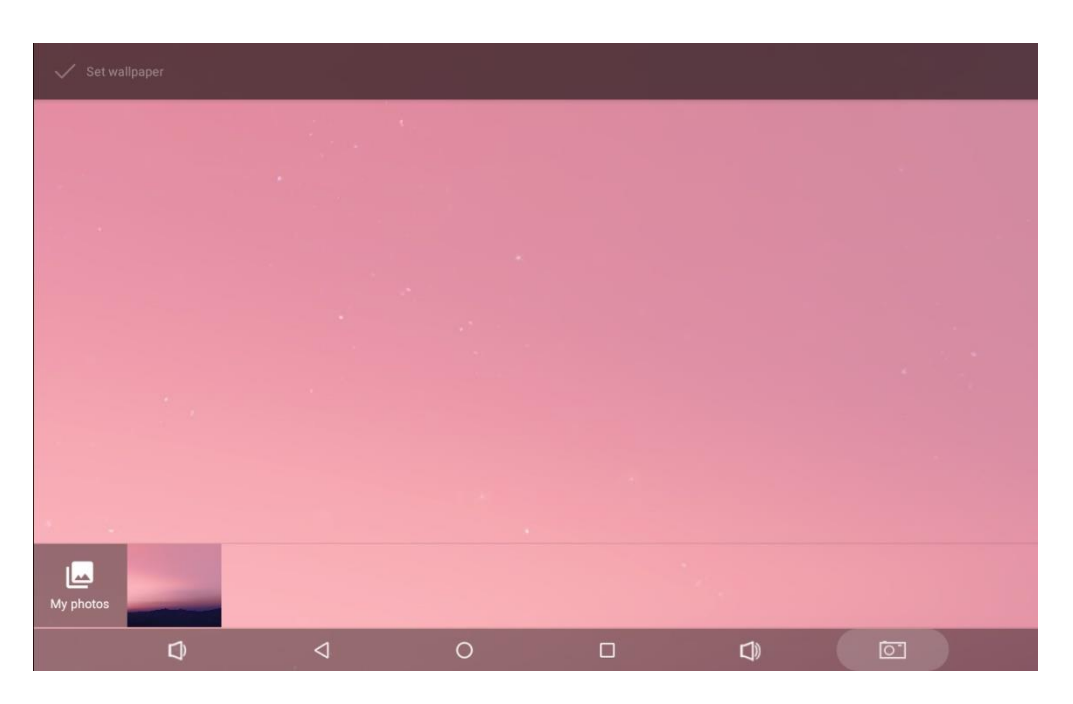

3. Select the image you want as your wallpaper.

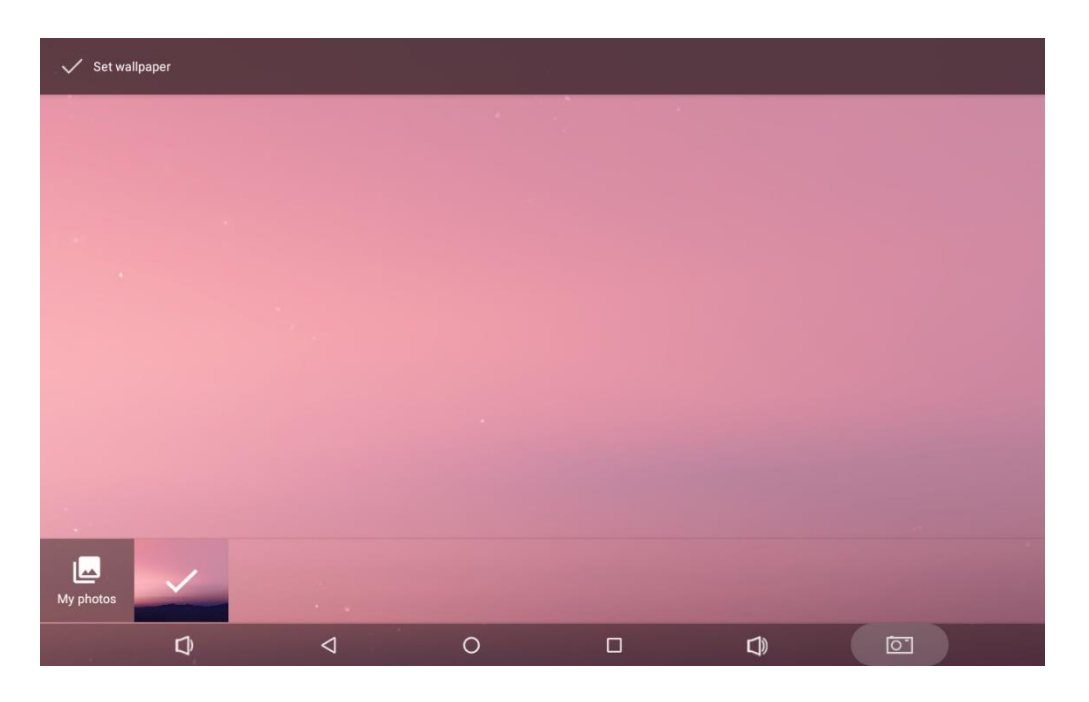

4. Tap "**Set wallpaper**" on the upper-left corner of the screen then "**Home screen**" to apply the new wallpaper.

### <span id="page-18-0"></span>**Add Widgets**

1. Tap  $\frac{1}{\sqrt{2}}$ 

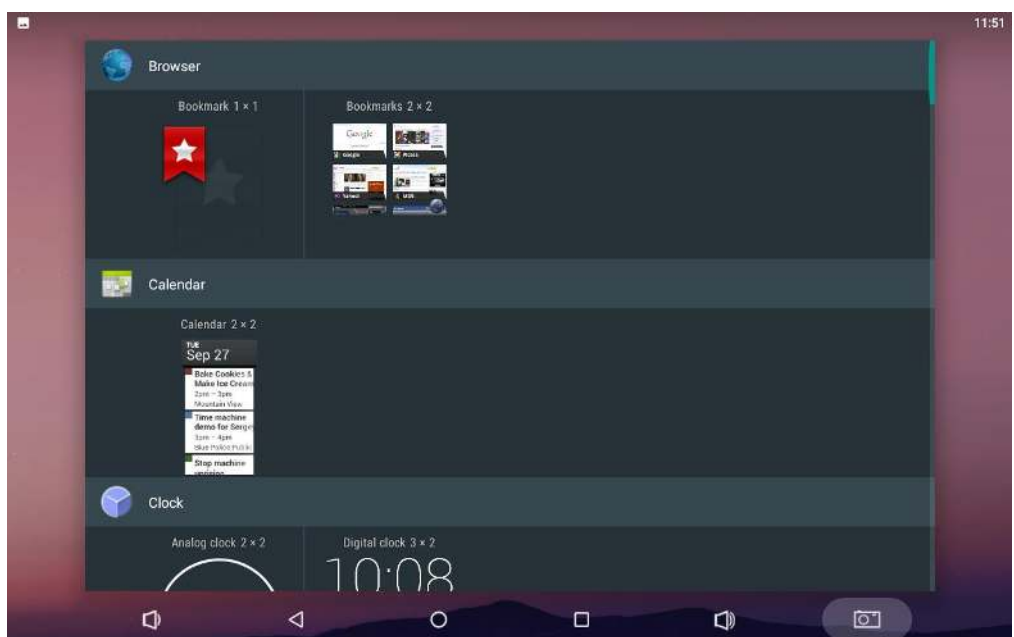

2. Long-tap on a widget and drag it to desktop.

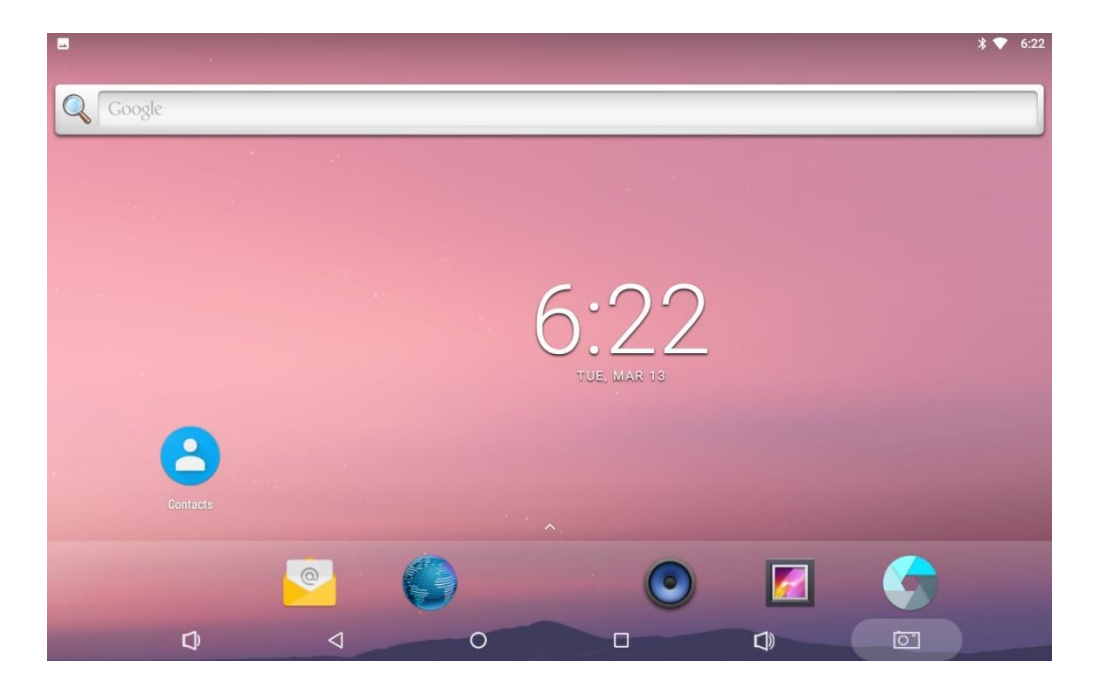

3. If you want to remove an icon, long-tap on the widget and then drag it onto "**X Remove**" at the top of the screen.

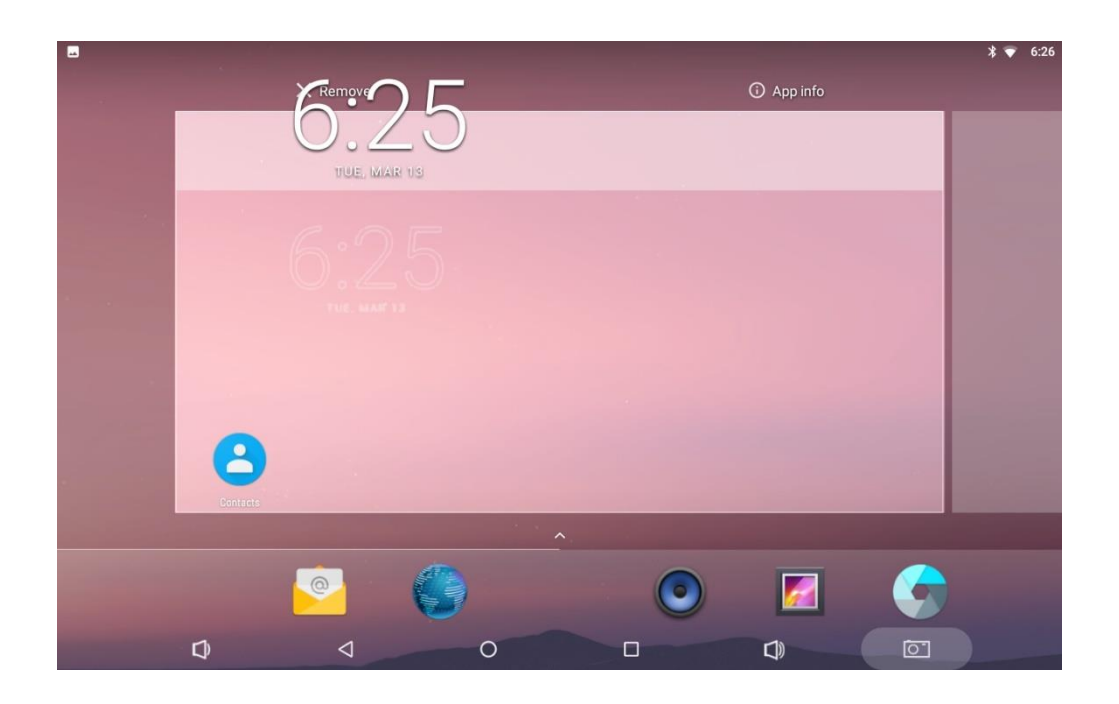

## <span id="page-20-0"></span>**System Bar**

### **Navigation Buttons**

<span id="page-20-1"></span>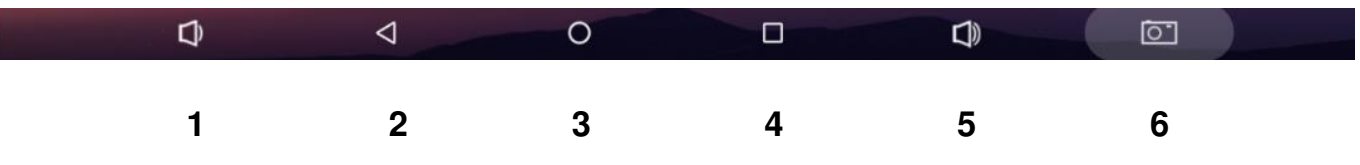

- **1. Volume-:** Decrease the system volume.
- **2. Back:** Return to the previous page.
- **3. Home:** Return to the home screen.
- **4. Recents:** Switch between recently used apps.

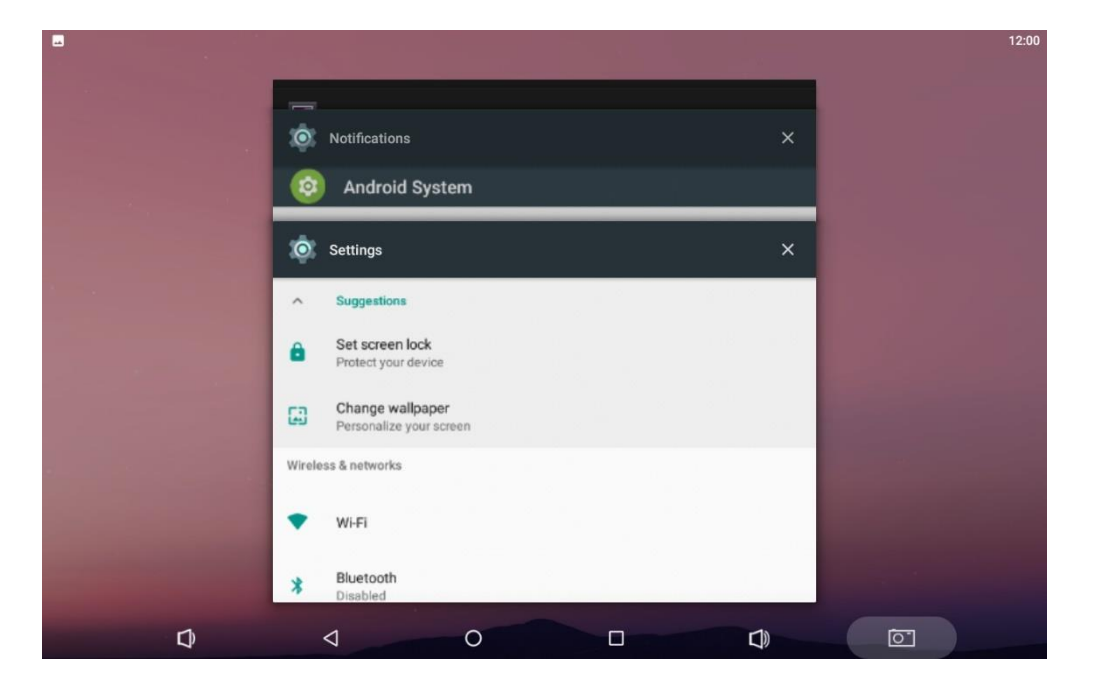

To remove an app from the list, swipe the app item left or right or tap "X" in the upper-right corner of the app window to remove it.

- **5. Volume+:** Increase the system volume.
- **6. Screenshot:** Take a screenshot.

#### **Status Notifications**

<span id="page-21-0"></span>NB

Status bar at the top of the screen displays system status, such as time, Wi-Fi, SD card and USB connection, etc.

Pull down the status bar to open the status window.

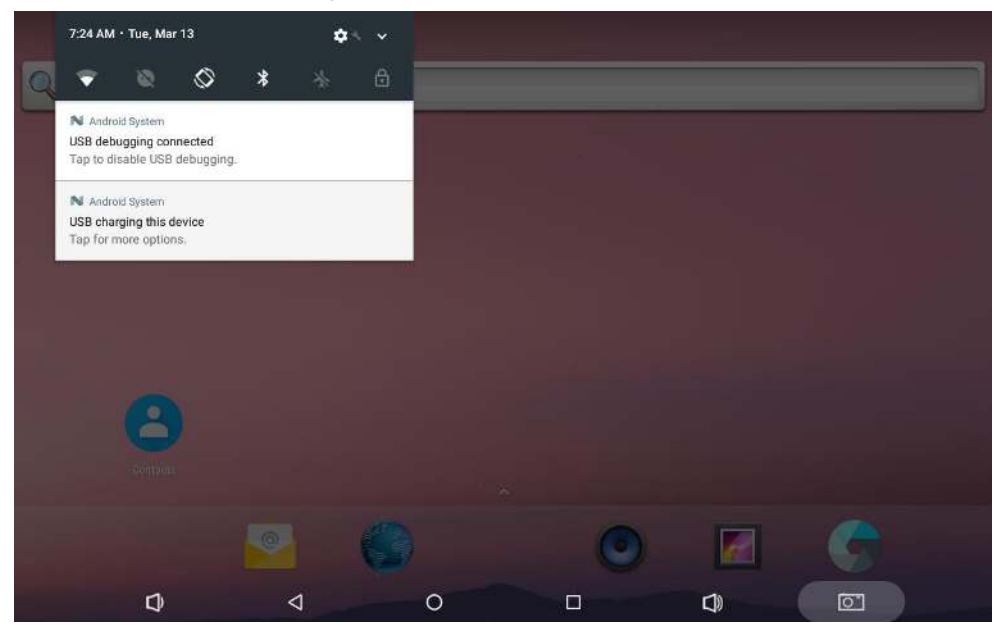

Pull down the status bar to open the shortcuts window which contains brightness adjustment, Wi-Fi, Do Not Disturb, auto rotate, Bluetooth, airplane mode, physical button and invert colors, and system settings entrance.

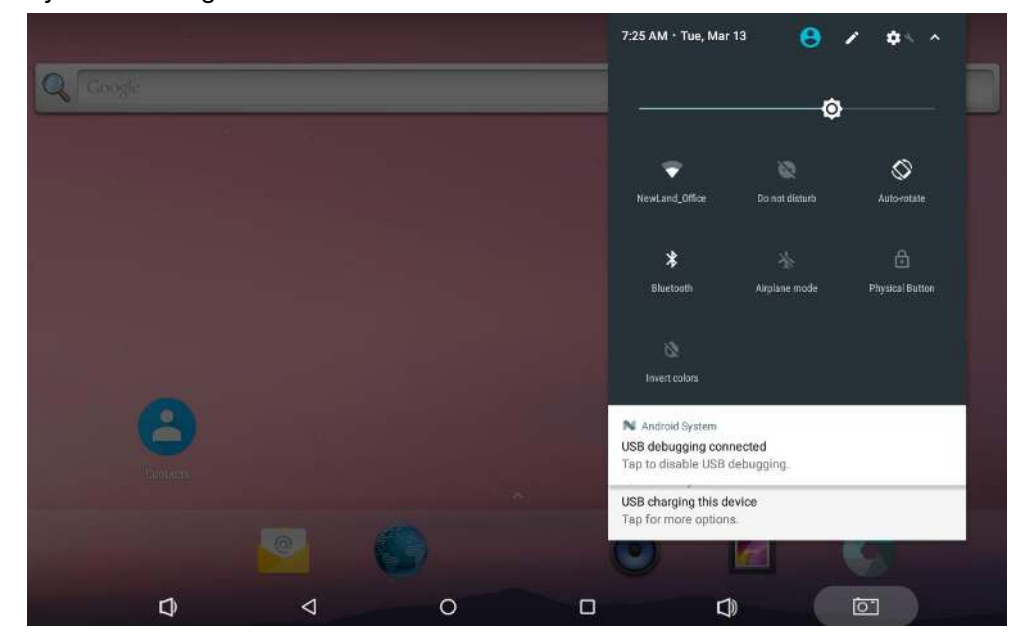

## <span id="page-22-0"></span>**Applications**

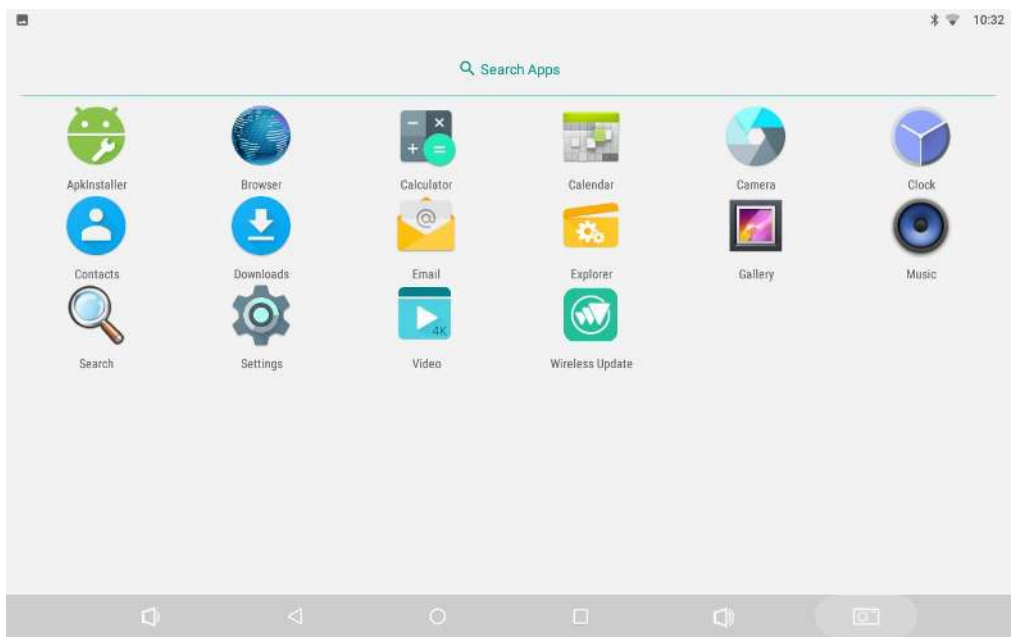

Tap ∧ above the app shortcuts on the home screen to view the App list.

The installed applications will be shown here and you can open an app by tapping its icon. To find an app easily, you can create a shortcut by long-taping on the icon and dragging it into the home screen.

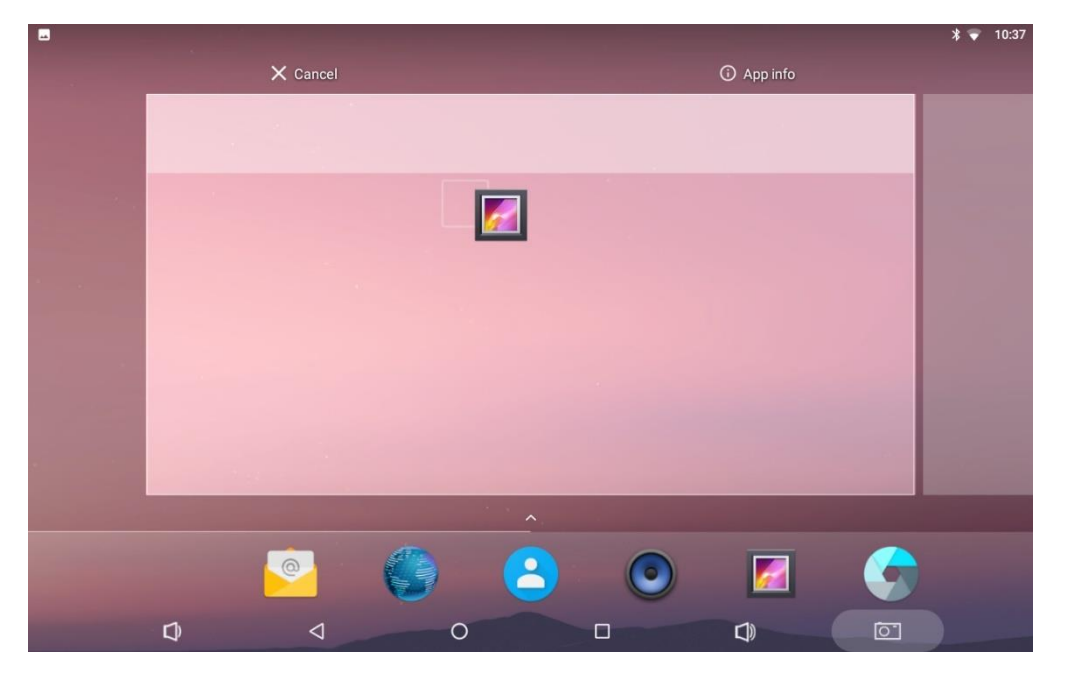

## <span id="page-23-0"></span>**Language & Input Method**

In the App list, tap "Settings" <sup>1</sup>0 to open the system settings app, and select "Language &

**input**".

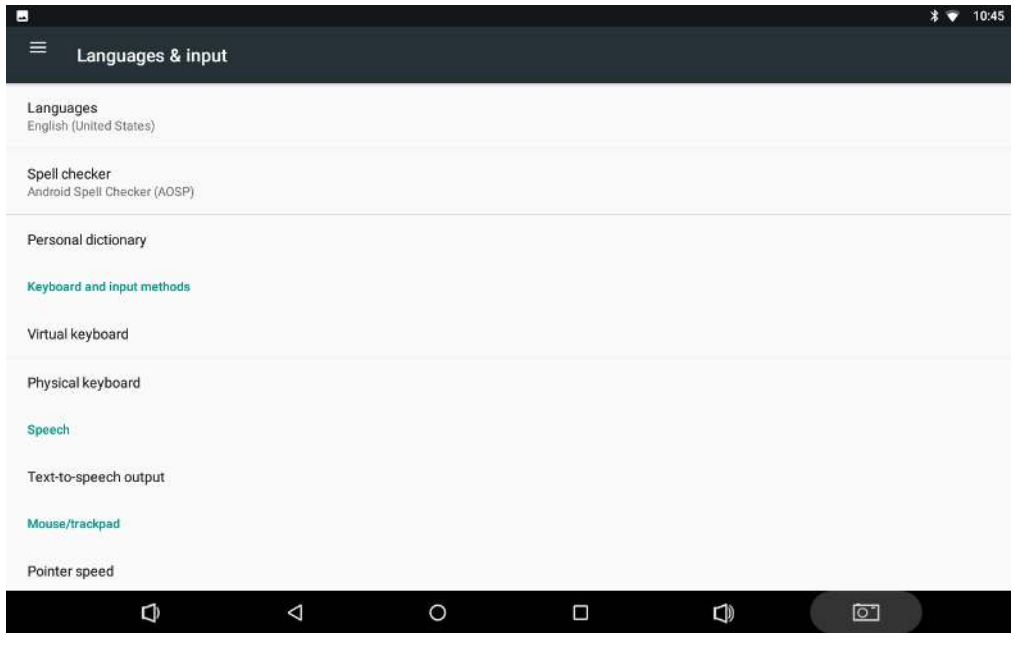

**Change language:** Tap "**Language**" then "**Add a language**", and then you can change the system language according to your preference.

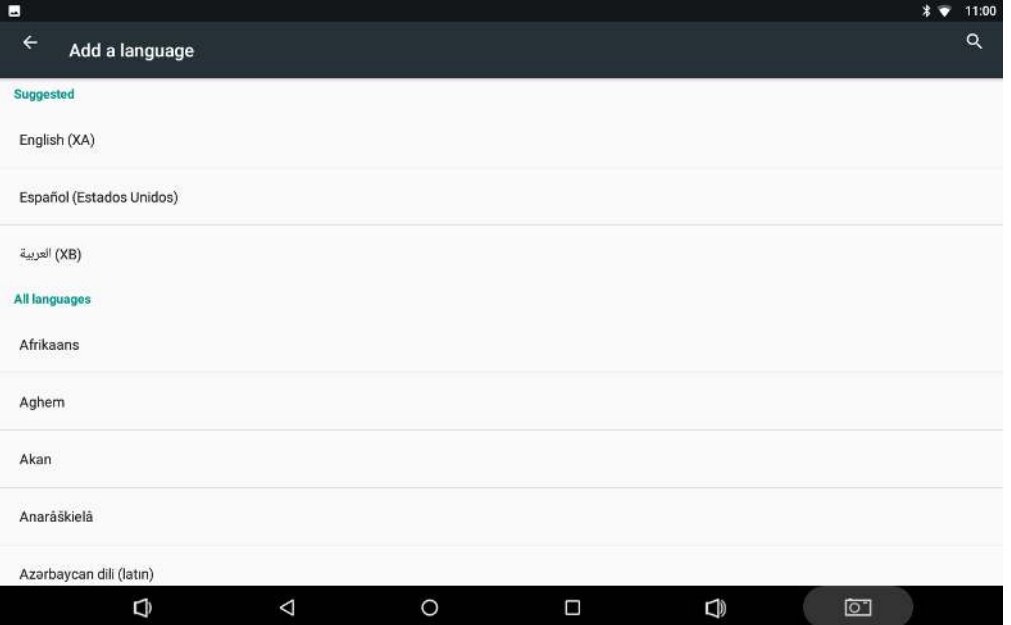

**Enable an input method:** Tap "**Virtual keyboard**" then "**Manage keyboards**", and then enable the desired input method.

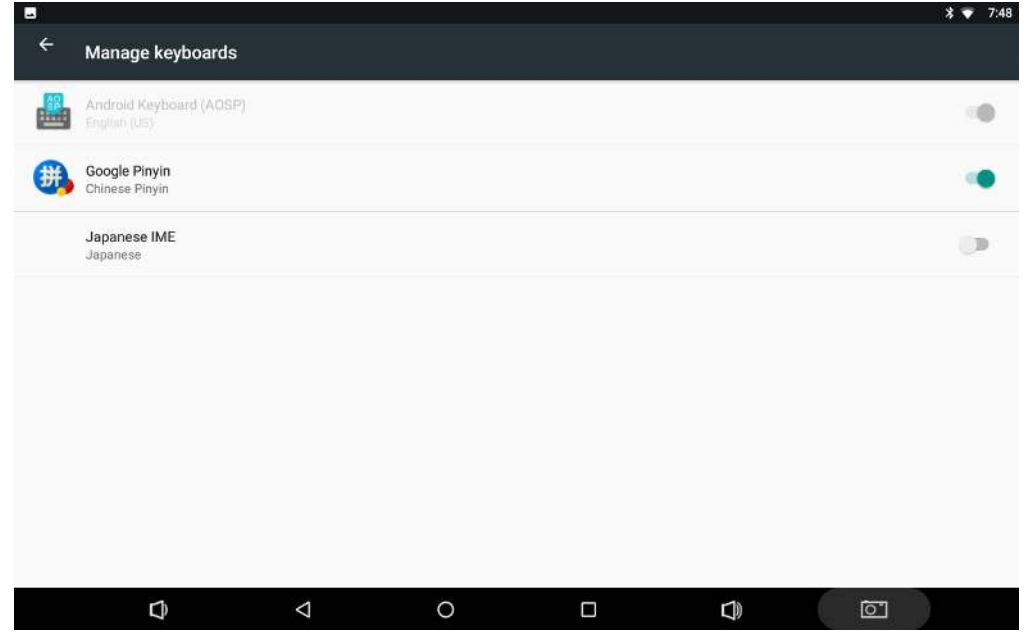

## <span id="page-24-0"></span>**Date & Time**

In the App list, tap "**Settings**" to open the system settings app, and select "**Date & time**".

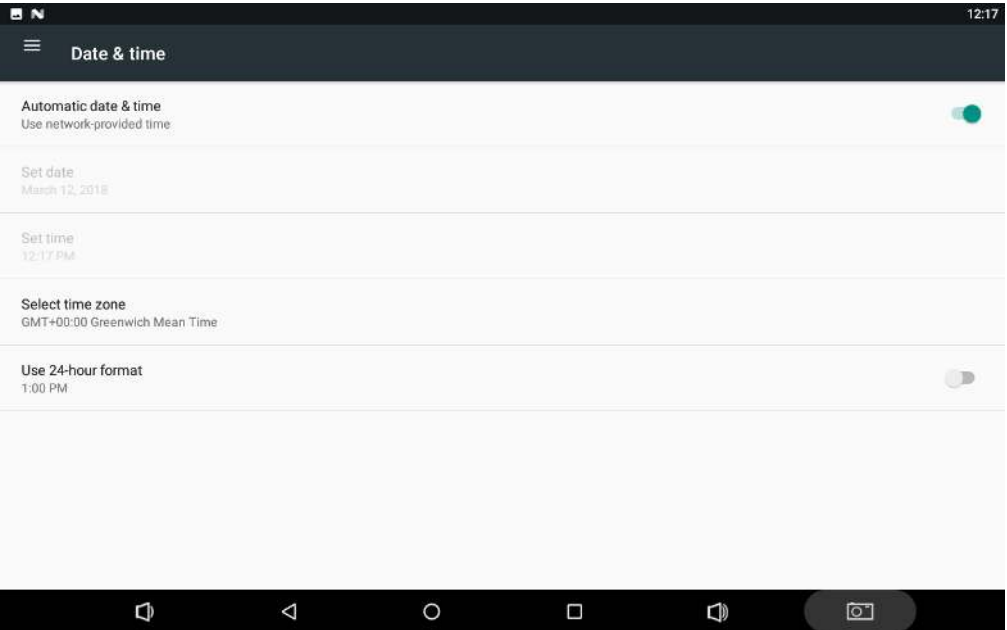

If the "**Automatic date & time**" option is enabled, system date and time will be synchronized automatically with network time when you connect your device to a Wi-Fi network.

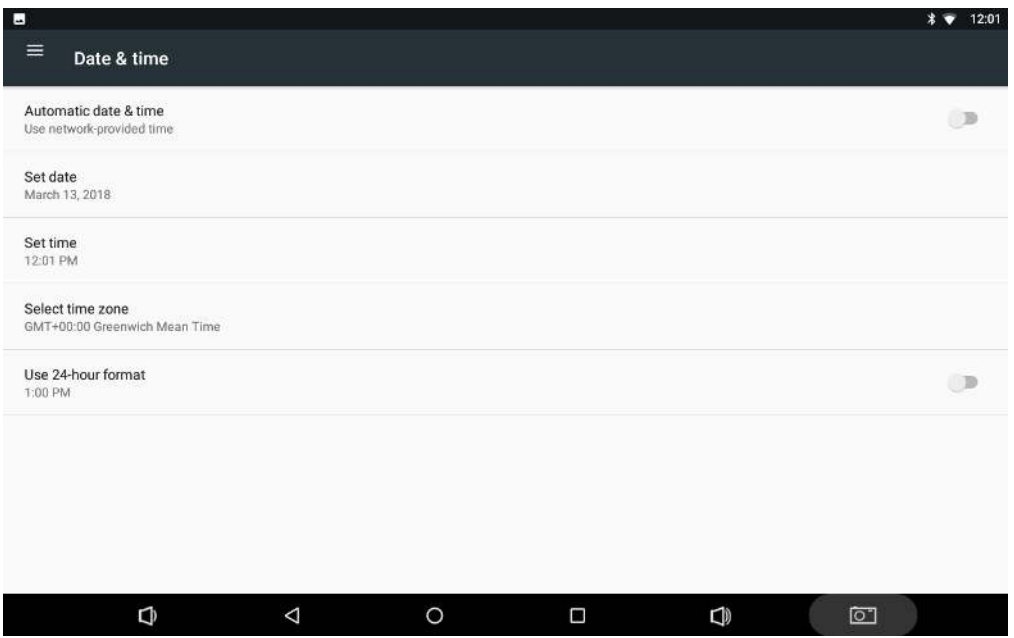

To set the time manually, you need to disable "**Automatic date & time**".

Besides, you can also set time zone and time format as per your needs.

### <span id="page-25-0"></span>**Volume**

On the system bar, click the **Volume-** icon **the decrease the system volume, and click the** 

**Volume+** icon  $\Box$  to increase the system volume.

Or you can press the **Vol+ / Vol-** buttons (#5 in Device Instruction) on the top of the device to adjust the volume.

## <span id="page-26-0"></span>**Brightness**

In the App list, tap "**Settings**" **101** to open the system settings app, and select "**Display**".

Tap "**Brightness level**" and then move the brightness slider to the left to decrease the brightness and right to increase it.

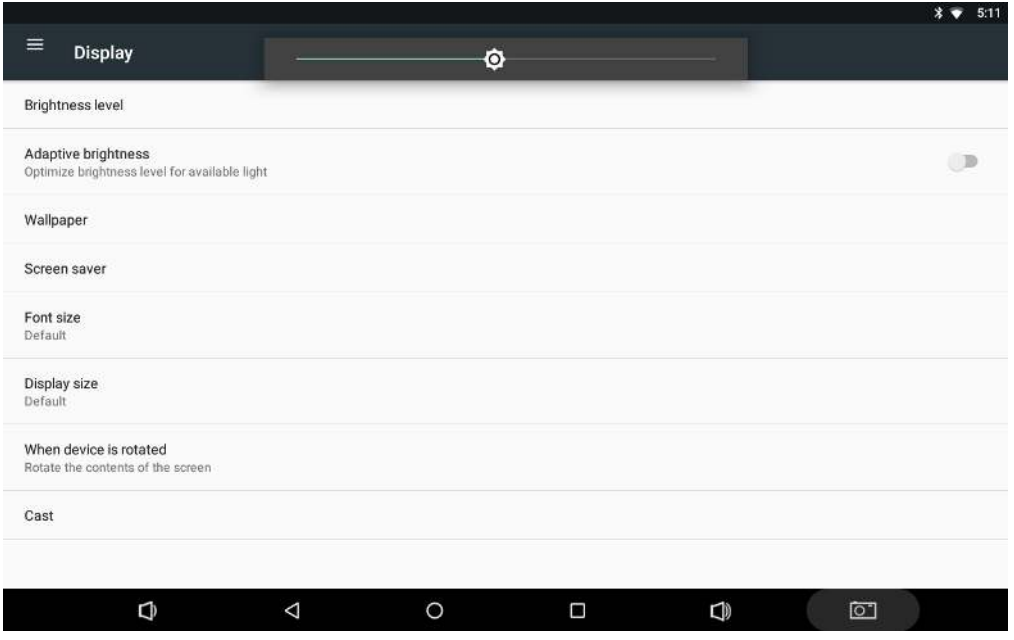

If you want the brightness to be adjusted automatically based on ambient lighting, enable the "**Adaptive brightness**" option.

## <span id="page-27-0"></span>**Schedule Power On/Off**

This function is used to power the device on and off automatically at a specific time each day.

In the App list, tap "**Settings**" to open the system settings app, and select "**Time Screen**".

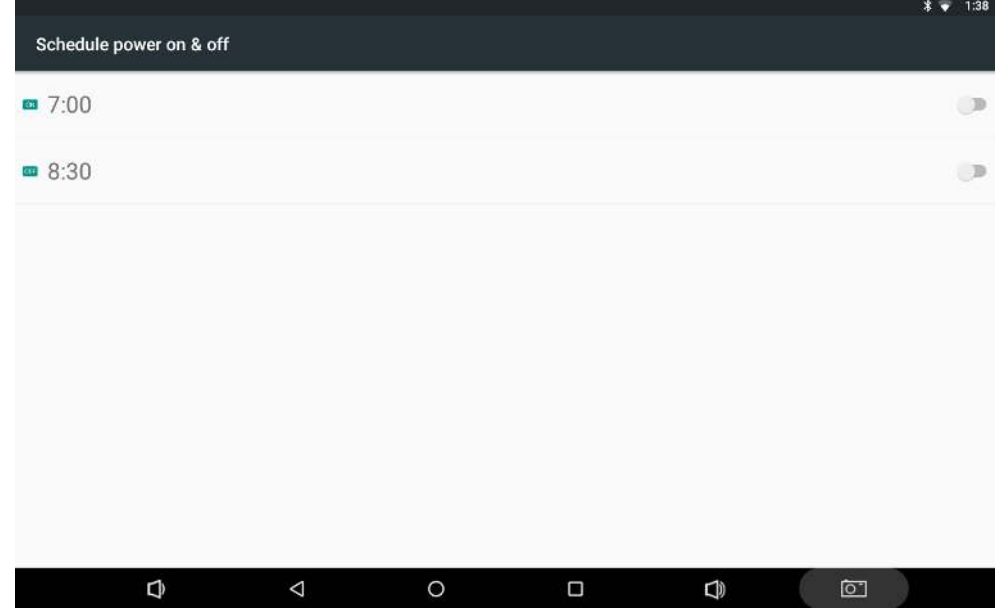

The top row is for power on clock, and the following row is for power off clock. To enter the power on/off clock settings, tap the corresponding row.

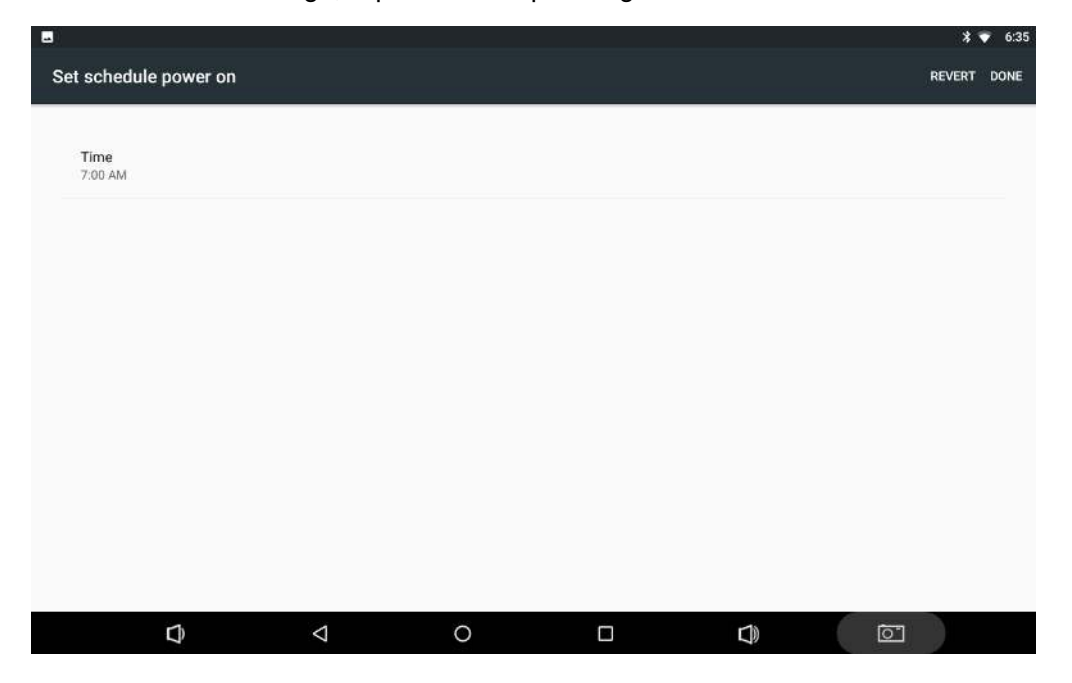

Tap "**Time**". Then set the time and tap "**OK**".

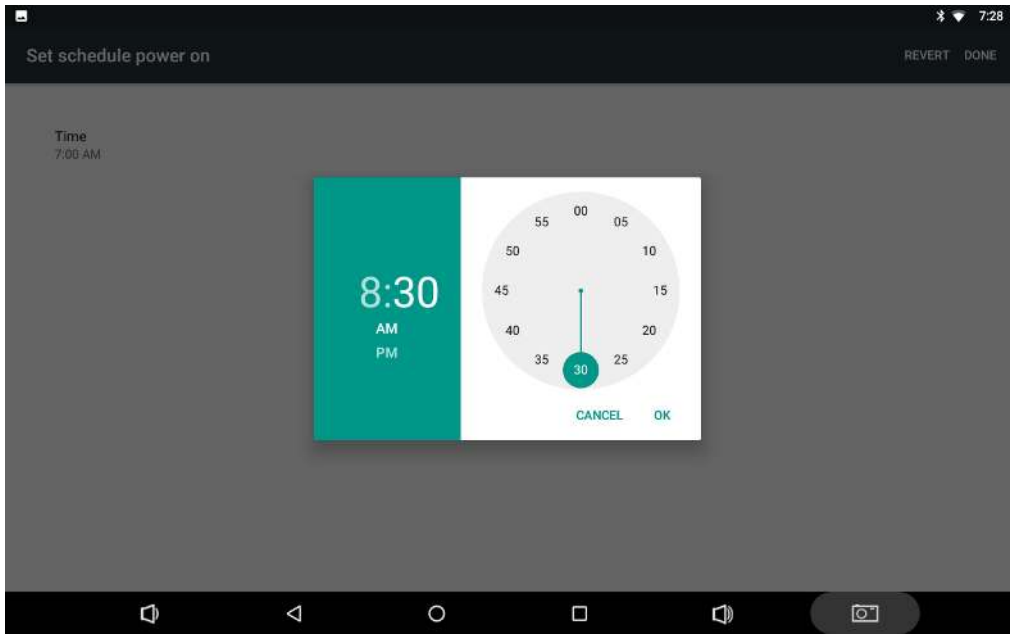

Tap "**DONE**" at the upper-right corner of the screen to save the setting.

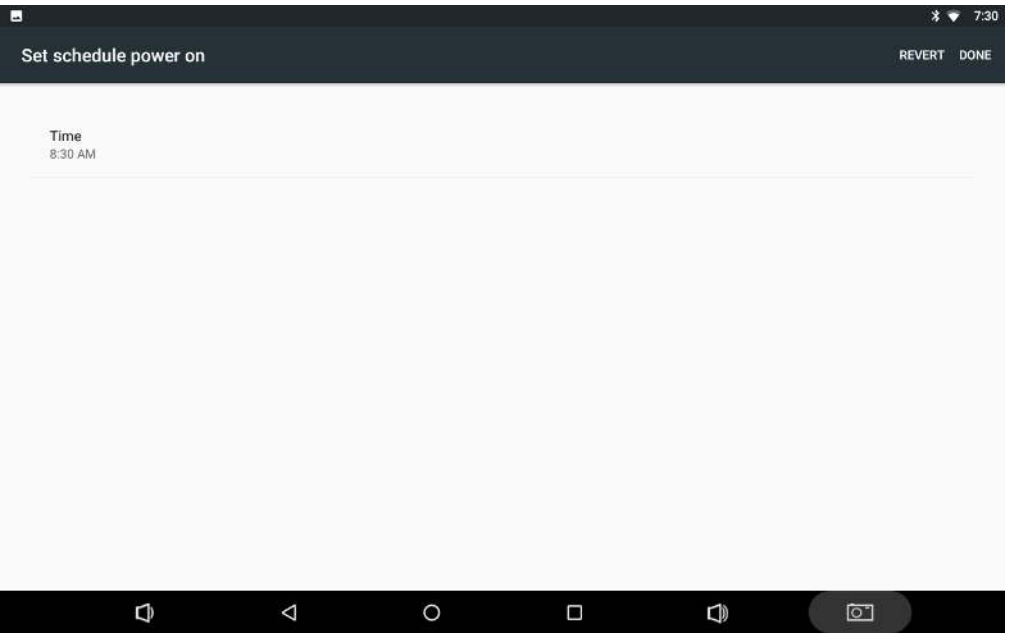

## <span id="page-29-0"></span>**Wi-Fi**

**Join a Wi-Fi network:** In App list, tap "**Settings**" to open system settings app, and select "**Wi-Fi**". Turn Wi-Fi on to find available Wi-Fi networks. Select a network and enter the

password, then tap "**CONNECT**".

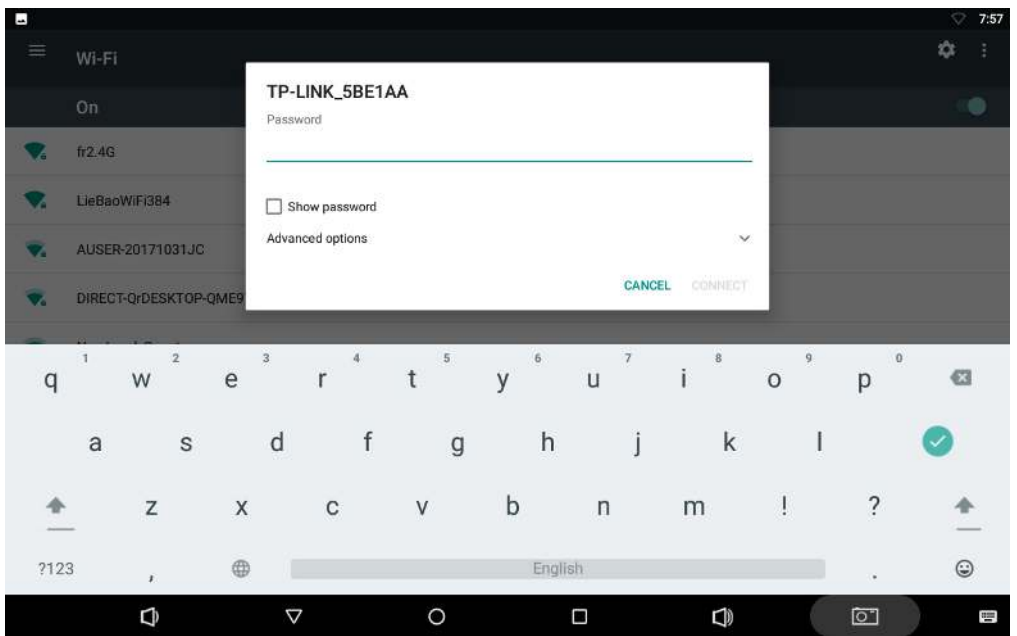

## <span id="page-29-1"></span>**Ethernet**

Be sure to turn off Wi-Fi if you want to connect your device to the Internet through Ethernet. Plug the Ethernet cable into your device's Ethernet port (#14 in Device Instruction).

In the App list, tap "Settings" **O** to open the system settings app, and select "More". Tap "**Ethernet**".

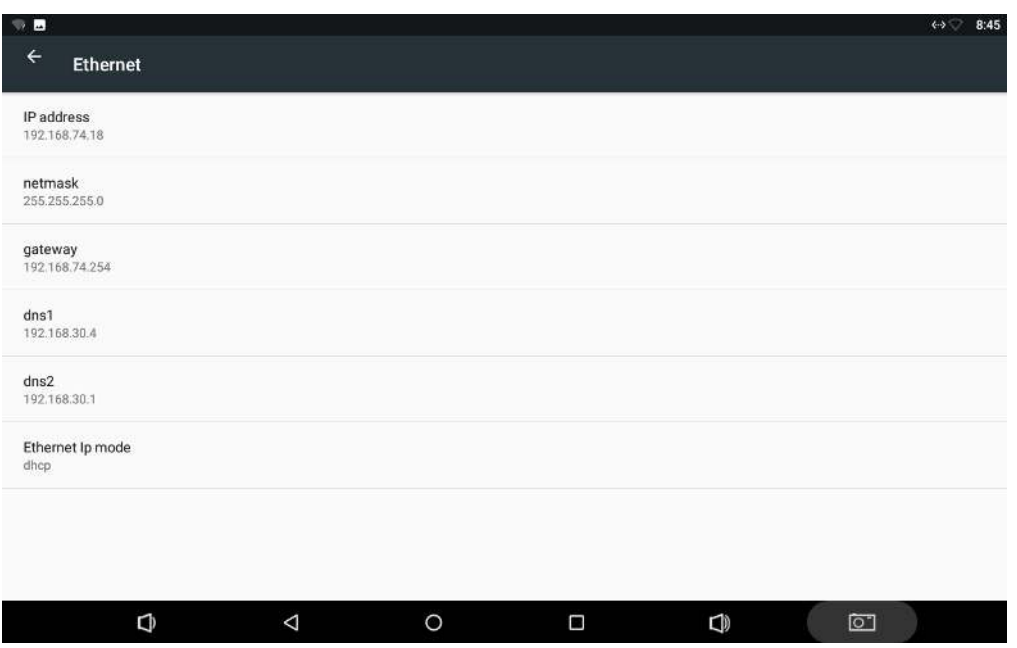

If you want to specify a static IP address for your device, tap "**Ethernet Ip mode**" then "**static**", and enter the IP address, gateway, netmask and DNS server. Tap "**CONNECT**".

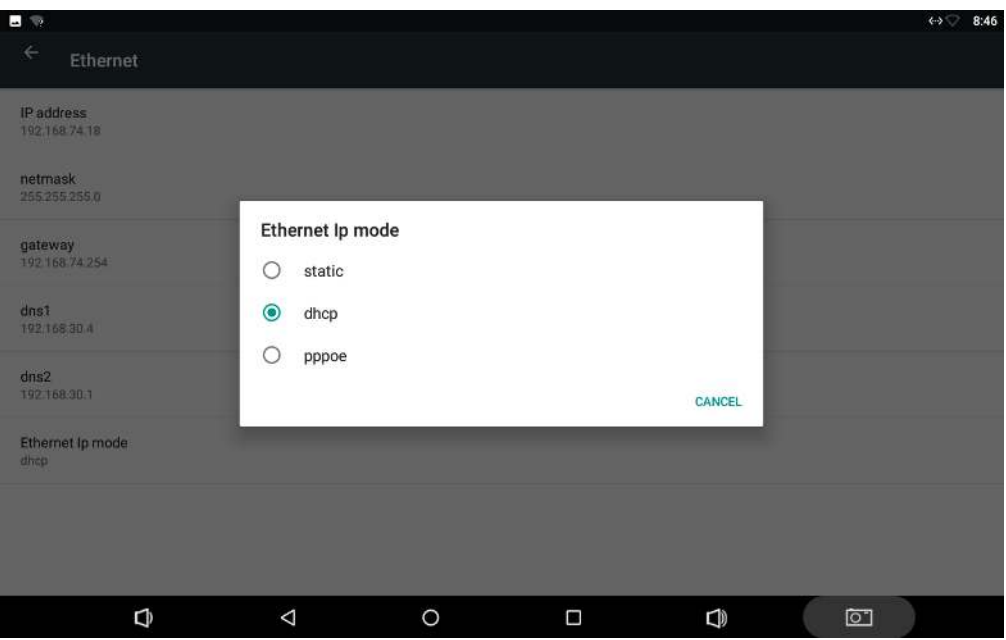

## <span id="page-31-0"></span>**Bluetooth**

You can set up a Bluetooth connection between the device and other Bluetooth devices, such as PC, mobile phone. Note that Bluetooth connection works better if there are no obstacles between them.

**Pair your device to a Bluetooth device:** In the App list, tap "Settings" to open the

system settings app, and select "**Bluetooth**". Turn Bluetooth on to search for available Bluetooth devices. Select the desired device from the search results and then tap "**PAIR**".

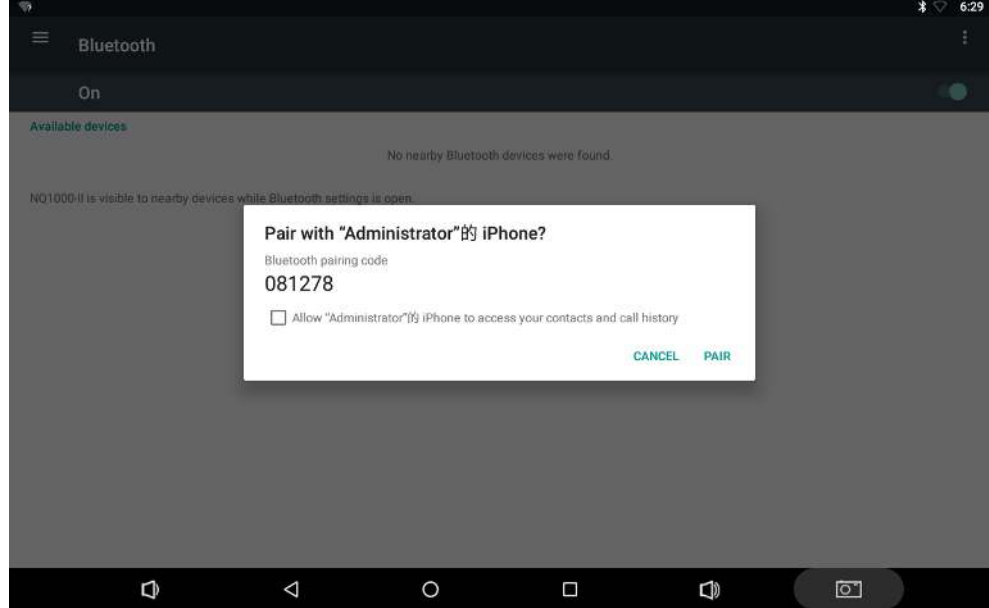

After pairing, the paired device will be moved to the "Paired Devices" list.

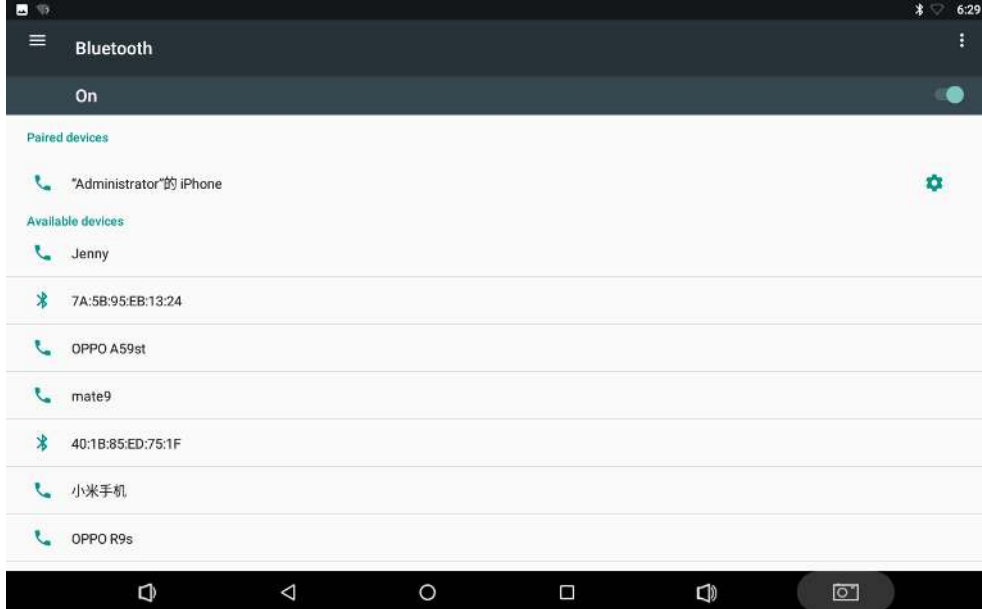

## <span id="page-32-0"></span>**Virtual Keyboard**

The device provides a virtual keyboard for typing. You can use it as a real one.

When you tap a text input field, the virtual keyboard will appear at the bottom of the screen. To close the virtual keyboard, you can tap  $\blacktriangledown$  in the system bar at the bottom of the screen.

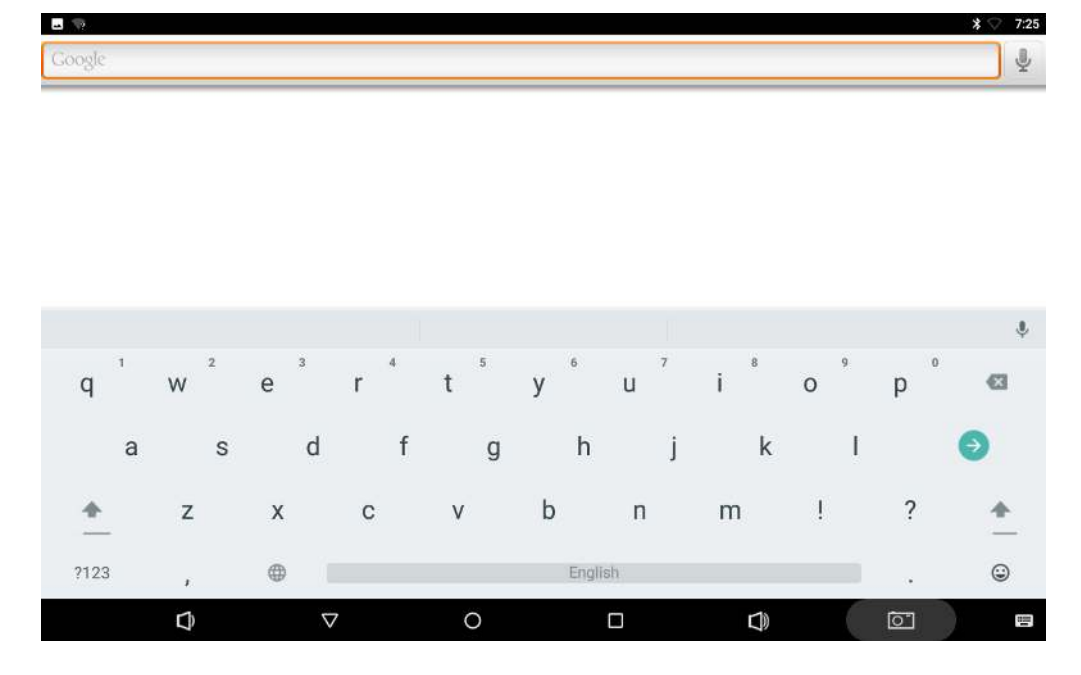

**Change keyboard:** Tap  $\boxed{\cdots}$  in the lower-right corner of the screen, and then select the desired keyboard from the pop-up window.

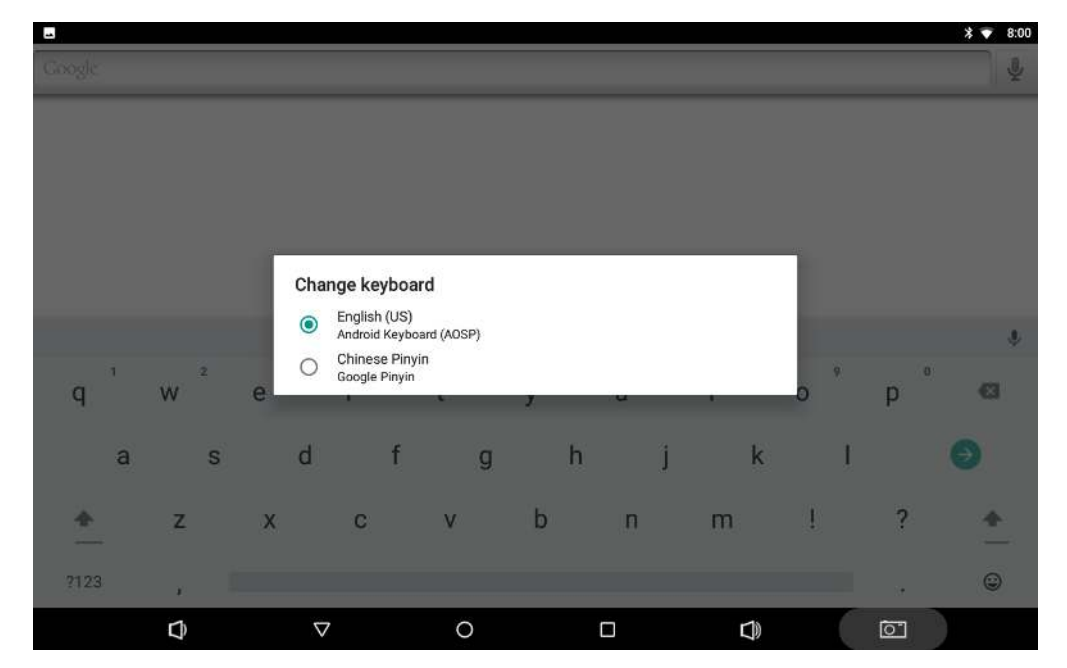

If the keyboard icon **in the system bar, go to Settings > Languages & input** > **Virtual keyboard** > **Manage keyboards** > enable the input method(s) you want to use.

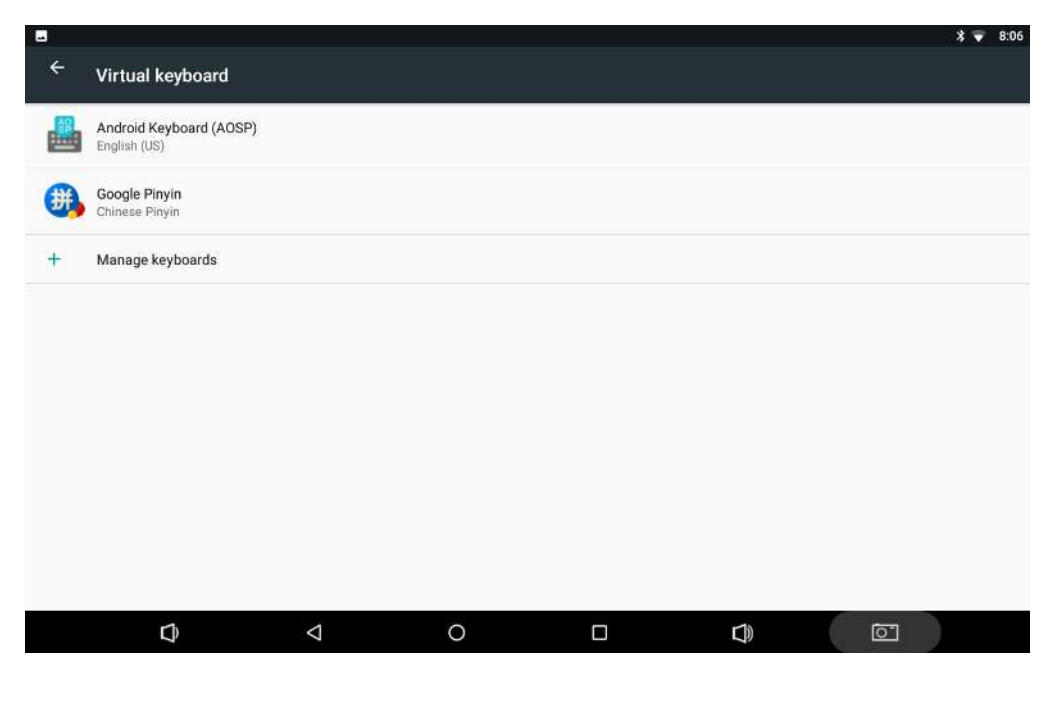

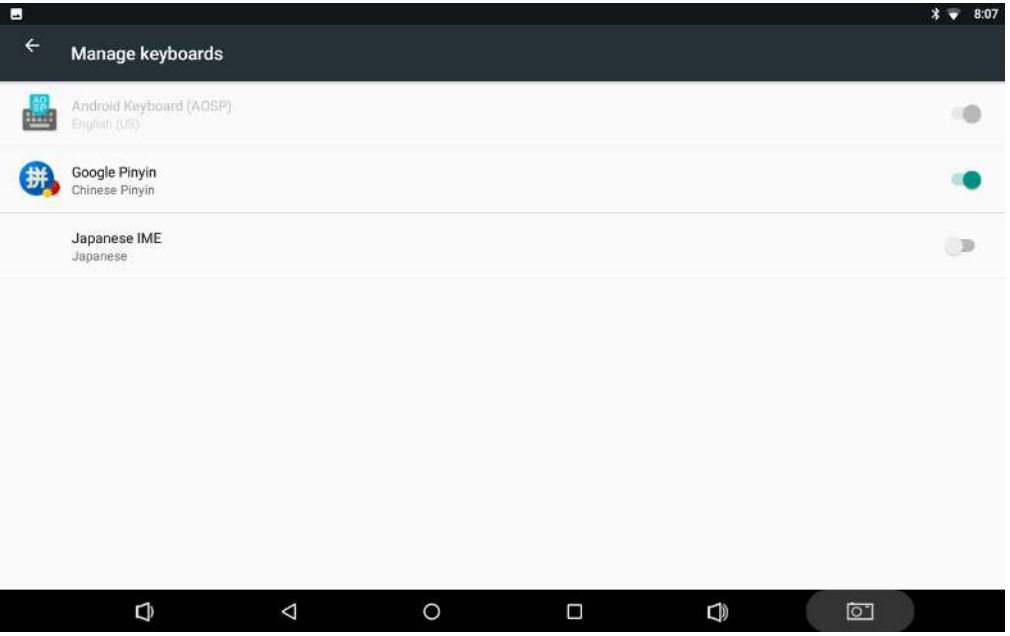

## <span id="page-34-0"></span>**Take Photos**

In the App list, tap  $\sim$  to launch the Camera app.

 $\overline{ap}$  o take a photo.

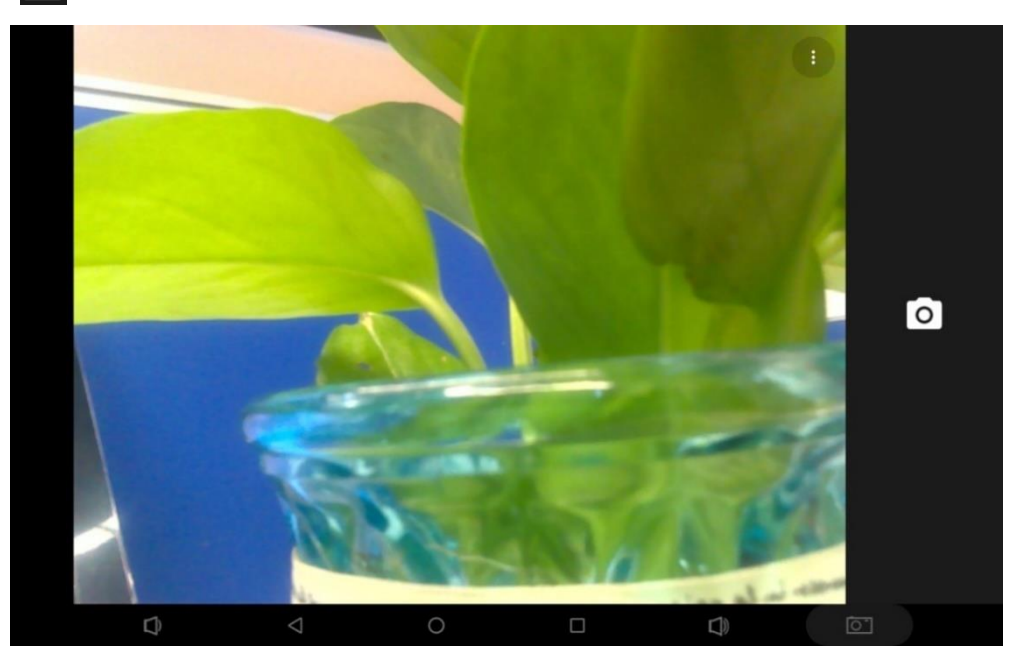

Tap  $\frac{1}{3}$  to open detail settings. From top to bottom in the picture are: grid lines, timer and 3DNR.

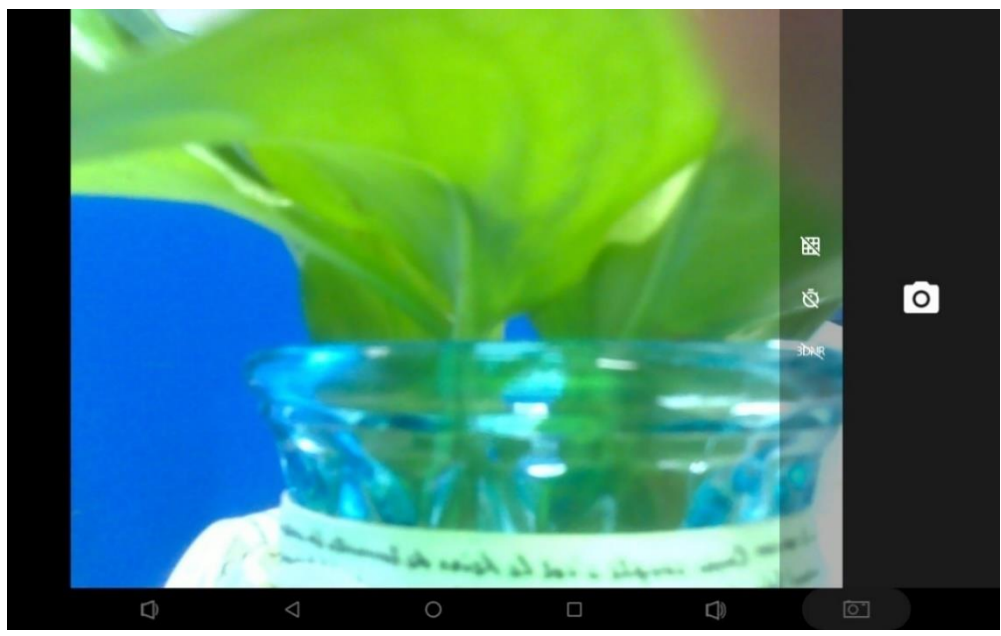

## <span id="page-35-0"></span>**Surf Online**

In the App list,  $\tan \mathbb{C}$  to launch the Browser app.

When connecting the device to a network, you can visit websites, play online media or download files via the browser.

In a browser window, enter a URL into the address bar and tap  $\bullet$  on the virtual keyboard to open the URL. You can also tap to add new tabs to open multiple webpages simultaneously in one window.

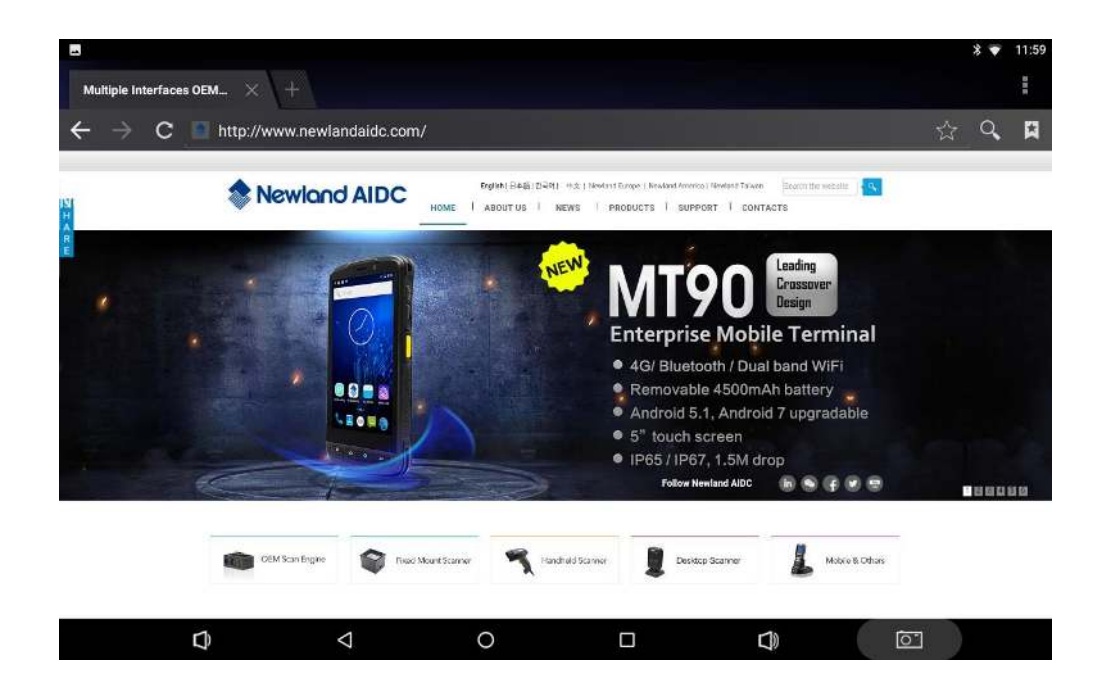

### <span id="page-36-0"></span>**Browse Files**

In the App list, tap "**Explorer"** to view local files.

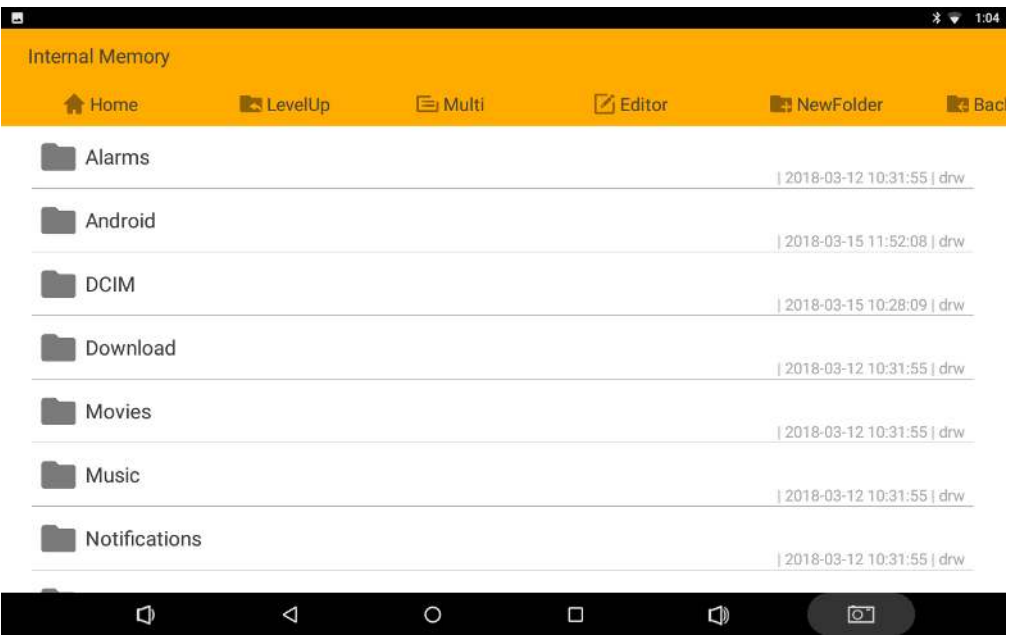

Long-tap a file or folder to perform file operations, such as copy, delete, move (cut), paste, rename, send (share) and create shortcut.

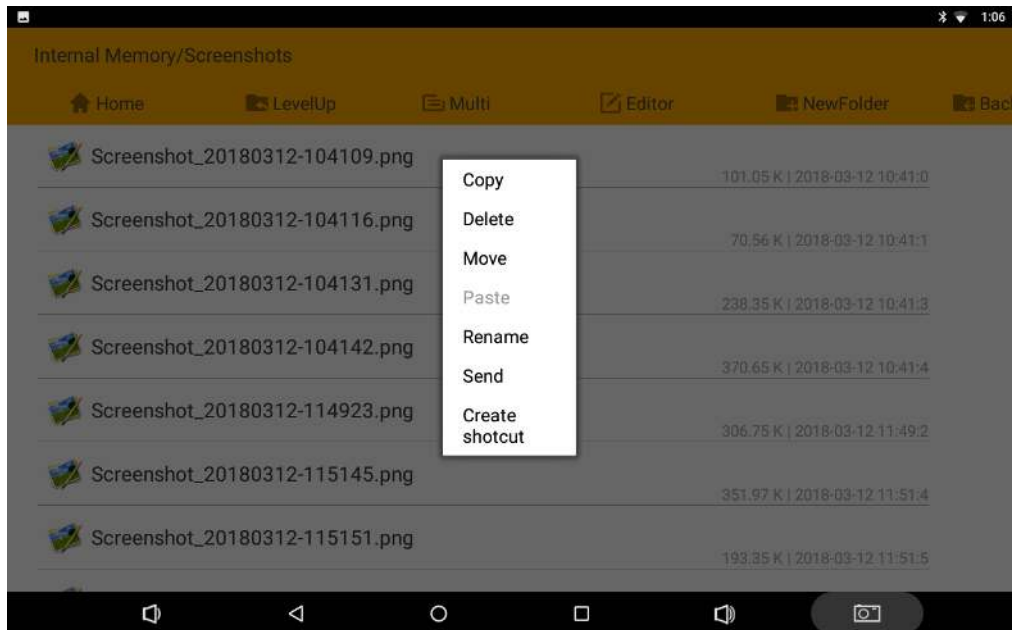

To select multiple files/folders, tap "**Multi**" in the menu and then select files/folders. The selected files/folders will be highlighted in yellow.

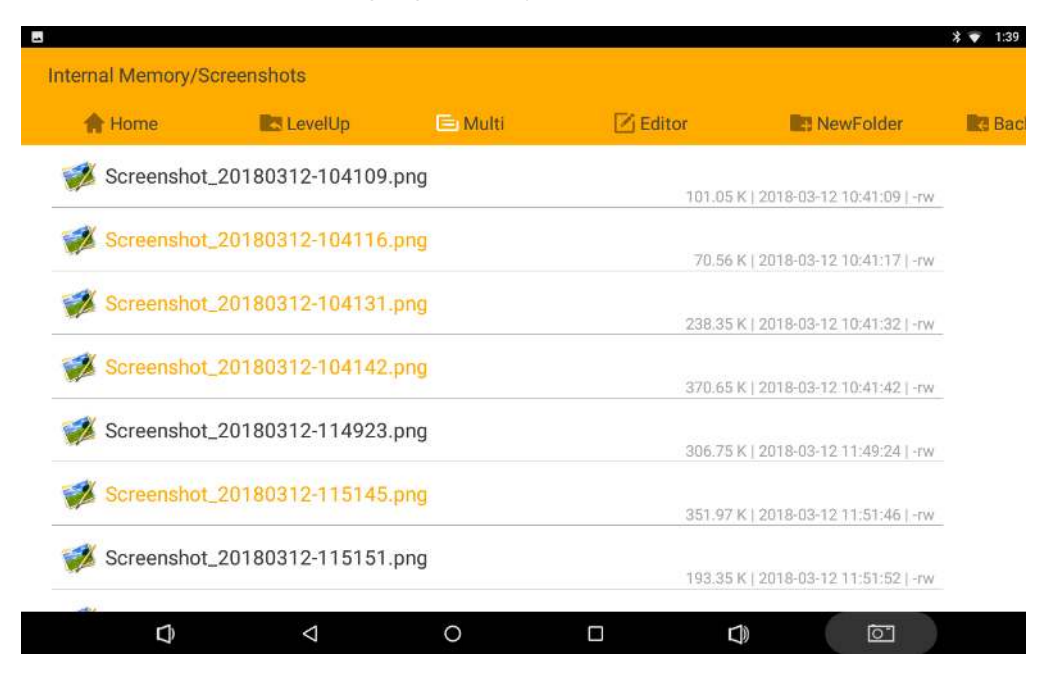

Tap "**Editor**" in the menu to operate the selected files/folders.

## <span id="page-37-0"></span>**Play Media**

With the provided apps, you can play your media files on your storage, such as pictures, music and videos.

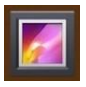

#### **Picture Player:**

Support JPG, BMP, GIF, PNG.

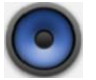

### **Music Player:**

Support MP2, WMA, WAV, AAC, OGG, ASF.

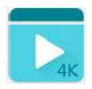

#### **Video Player:**

Support MKV, TS, FLV, AVI, VOB, MPG, DAT, ASF, RM, MOV, 3GP, MP4, WMV.

## <span id="page-38-0"></span>**Install & Uninstall Apps**

### <span id="page-38-1"></span>**Install Apps**

Before installing an app, please download the app (.apk) to using the browser, or copy a downloaded app (.apk) to the device from your computer.

Then you can open the ApkInstaller app in the App list to install the downloaded app.

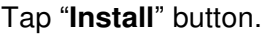

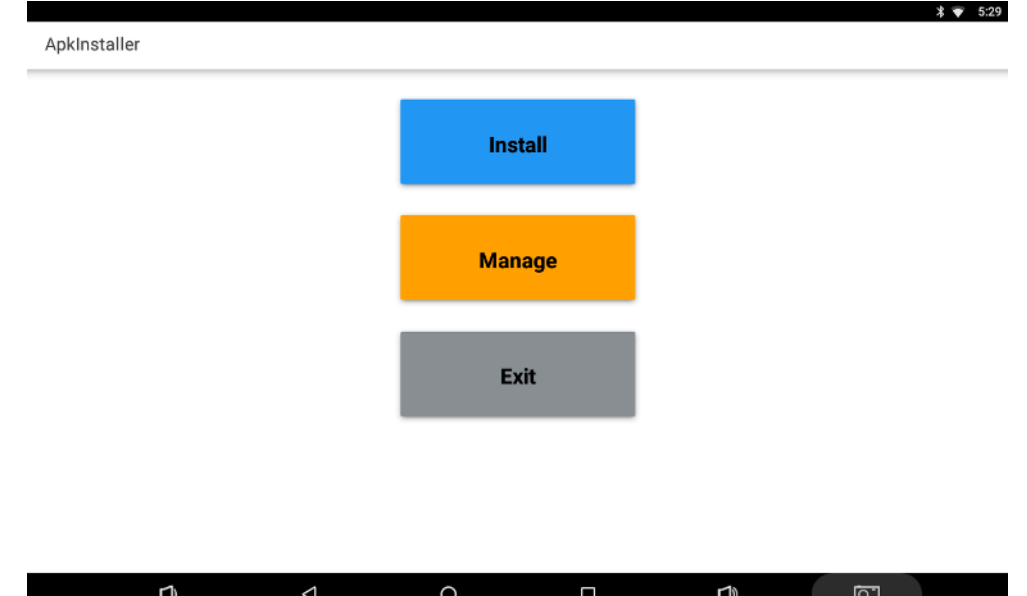

Open the folder containing the apk file.

| L.                   |             |         |        |                                           | 5:52<br>$*$ $\overline{\bullet}$ |
|----------------------|-------------|---------|--------|-------------------------------------------|----------------------------------|
| Install              |             |         |        |                                           |                                  |
| Path: /              |             |         |        |                                           |                                  |
| Internal Memory<br>₩ |             |         |        | There is no apk file under this directory |                                  |
| ▥<br>TF Card         |             |         |        |                                           |                                  |
|                      |             |         |        |                                           |                                  |
|                      |             |         |        |                                           |                                  |
|                      |             |         |        |                                           |                                  |
|                      |             |         |        |                                           |                                  |
|                      |             |         |        |                                           |                                  |
|                      |             |         |        |                                           |                                  |
|                      |             |         |        |                                           |                                  |
|                      |             |         |        |                                           |                                  |
|                      |             |         |        |                                           |                                  |
| Q                    | $\triangle$ | $\circ$ | $\Box$ | Ç                                         | <u>ল</u>                         |

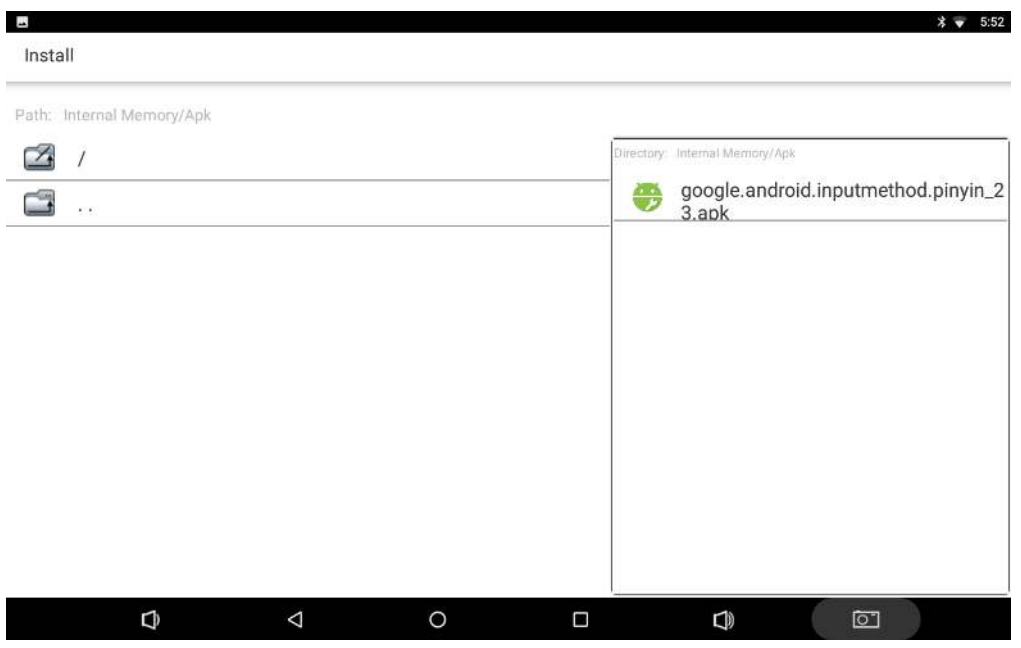

Tap the apk you want to install.

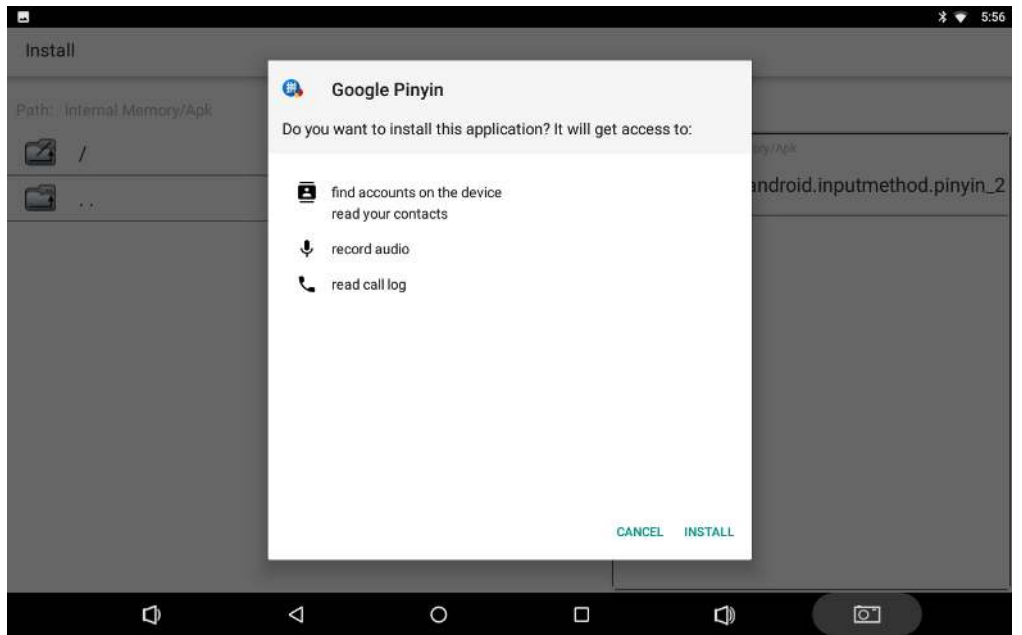

Tap "**INSTALL**" and then wait for the installation to complete.

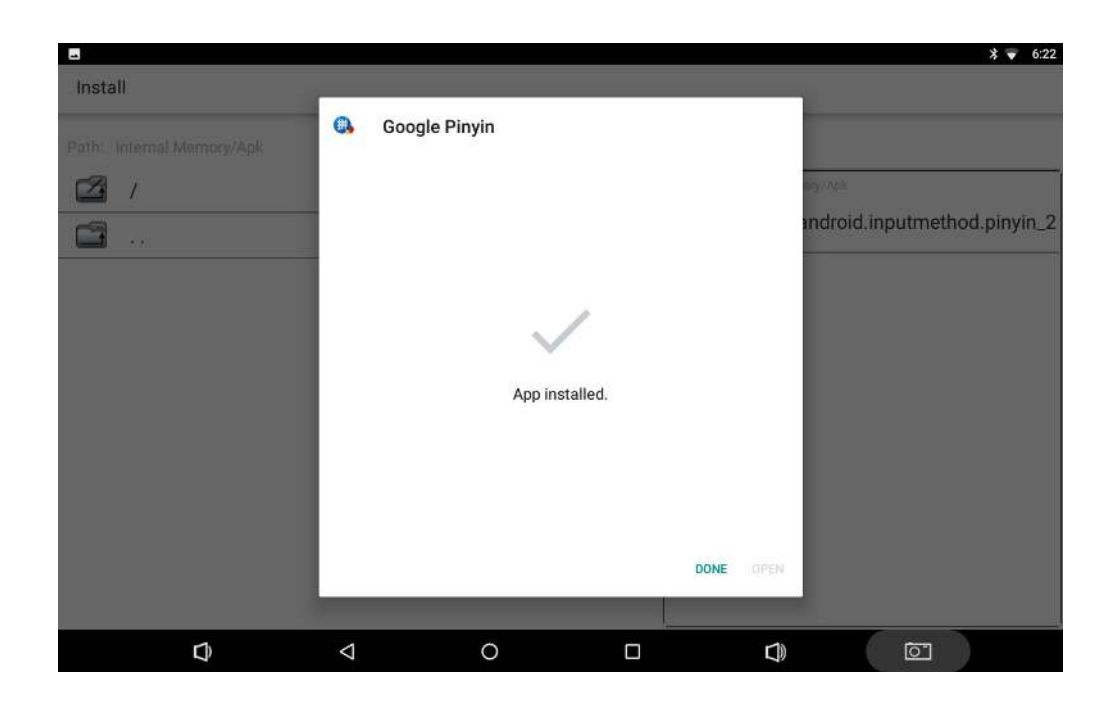

You can also download an android app market, and install the apps via the market.

If receiving the "For security, your tablet is set to block installation of apps obtained from unknown sources" message when installing an app, tap "**SETTINGS**", and enable the "**Unknown sources**" option, and then reinstall the app.

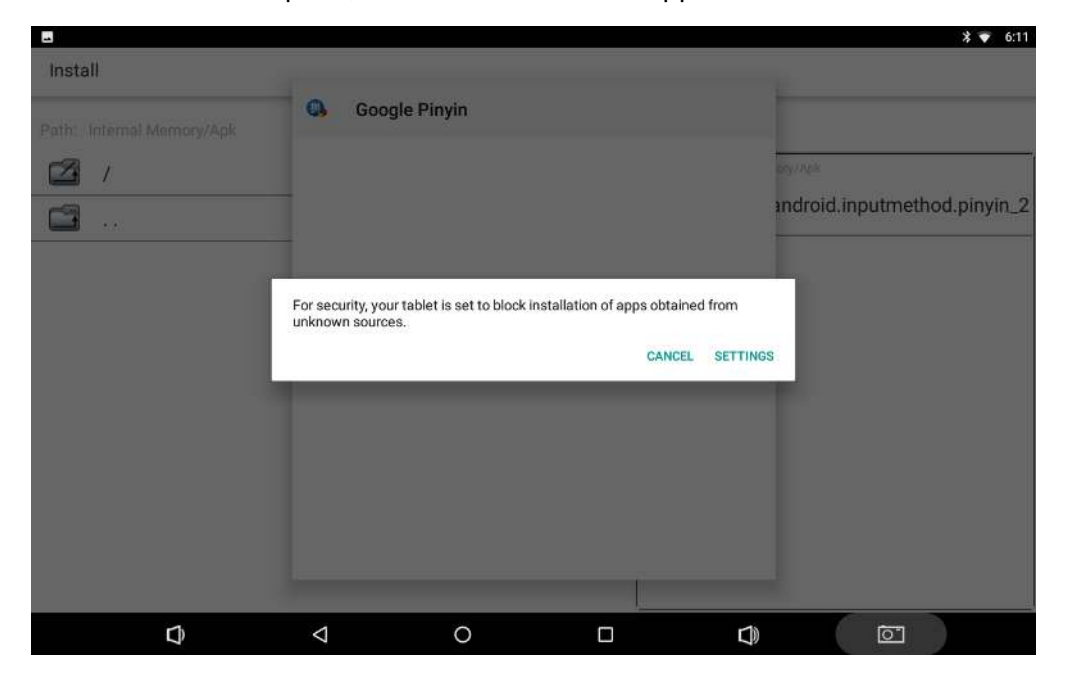

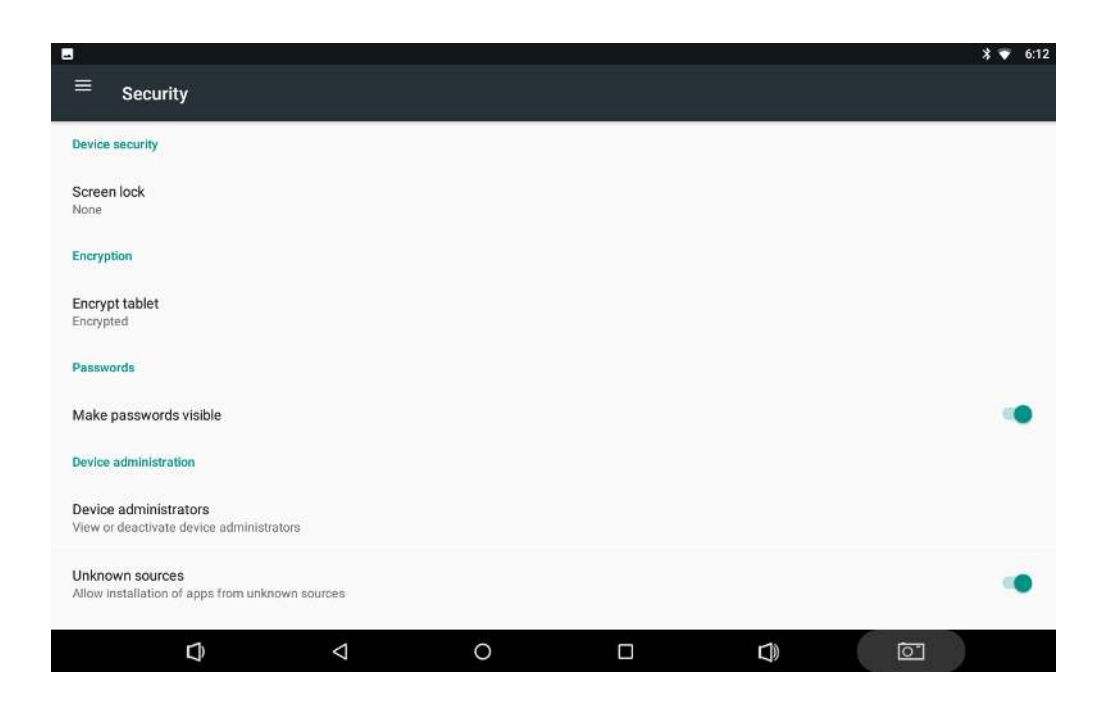

### <span id="page-41-0"></span>**Uninstall Apps**

To uninstall an app, Open the Settings app **10** in the App list, and select "Apps".

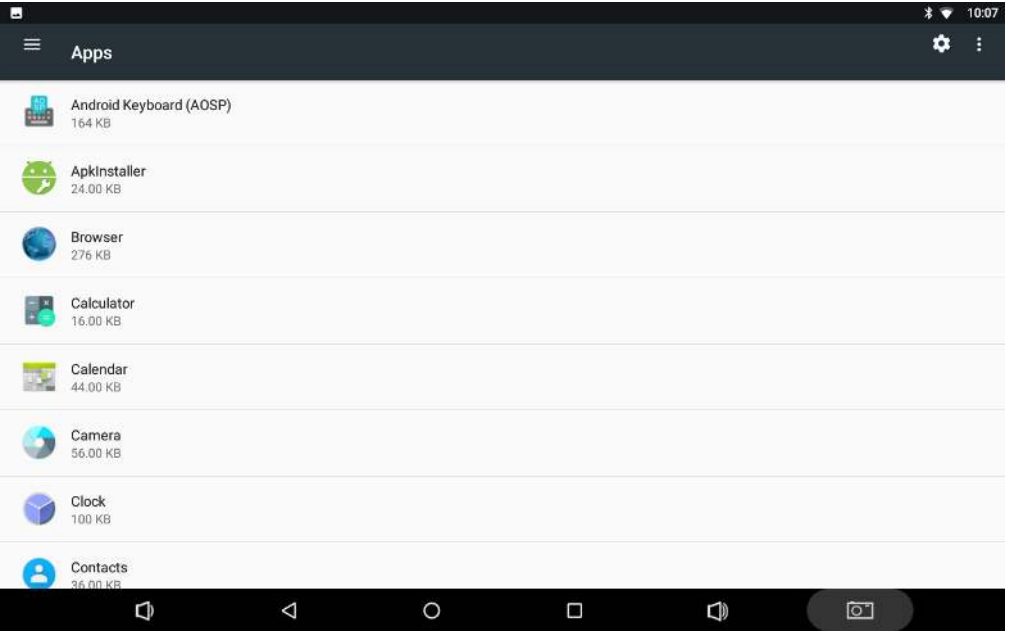

Tap the app you want to remove.

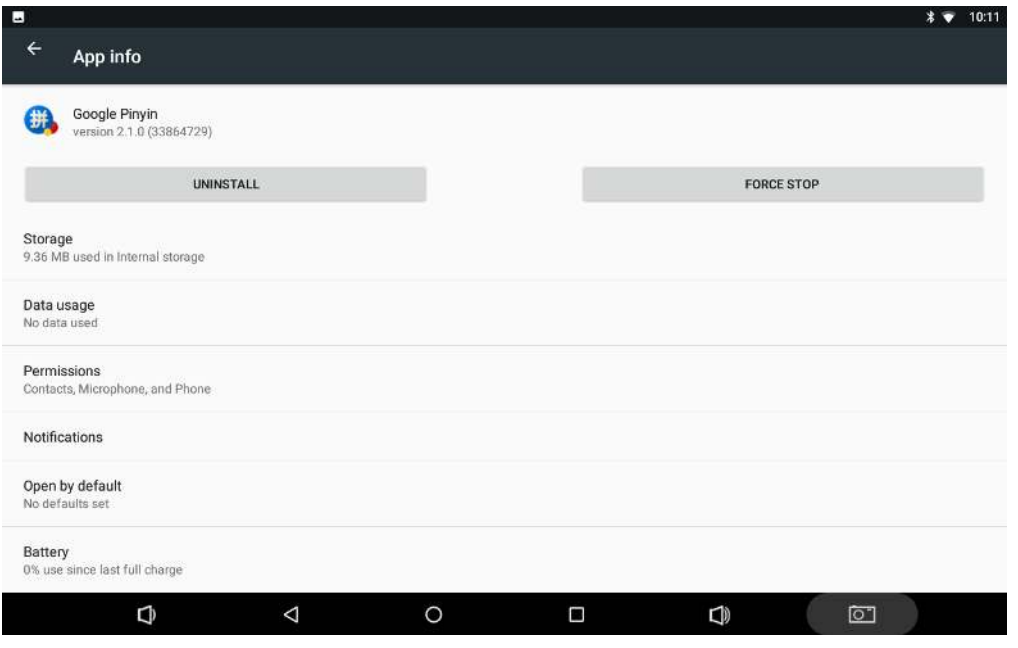

Tap the "**UNINSTALL**" button then "**OK**", and then wait for the uninstallation to complete.

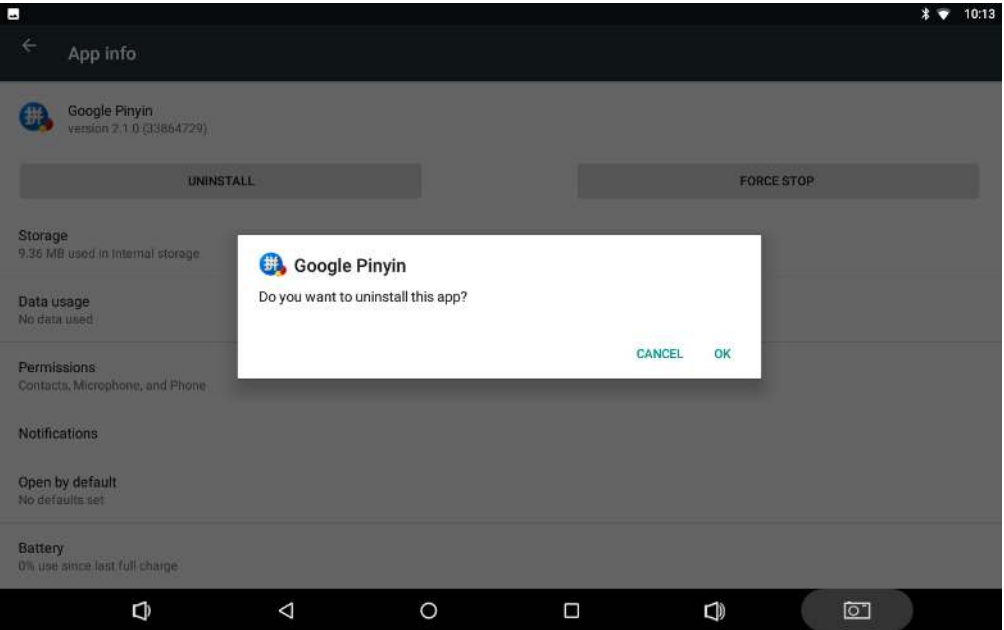

### <span id="page-43-0"></span>**Reset to Factory Default**

Please make sure to back up the important data before resetting the device.

In the App list, tap "Settings" **O** to open the system settings app, and select "Backup &

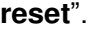

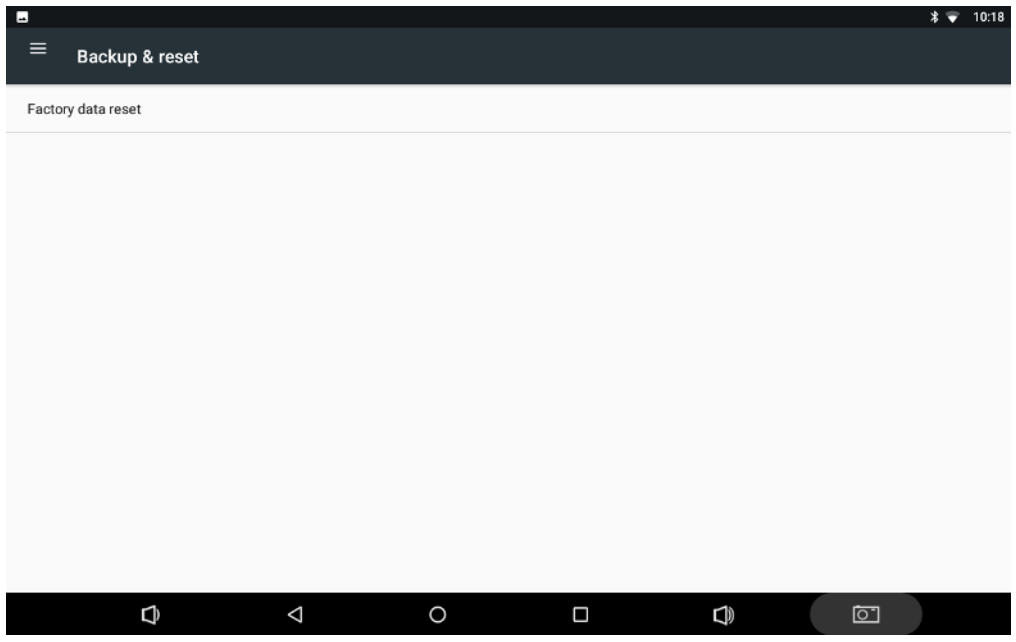

Tap "**Factory data reset**".

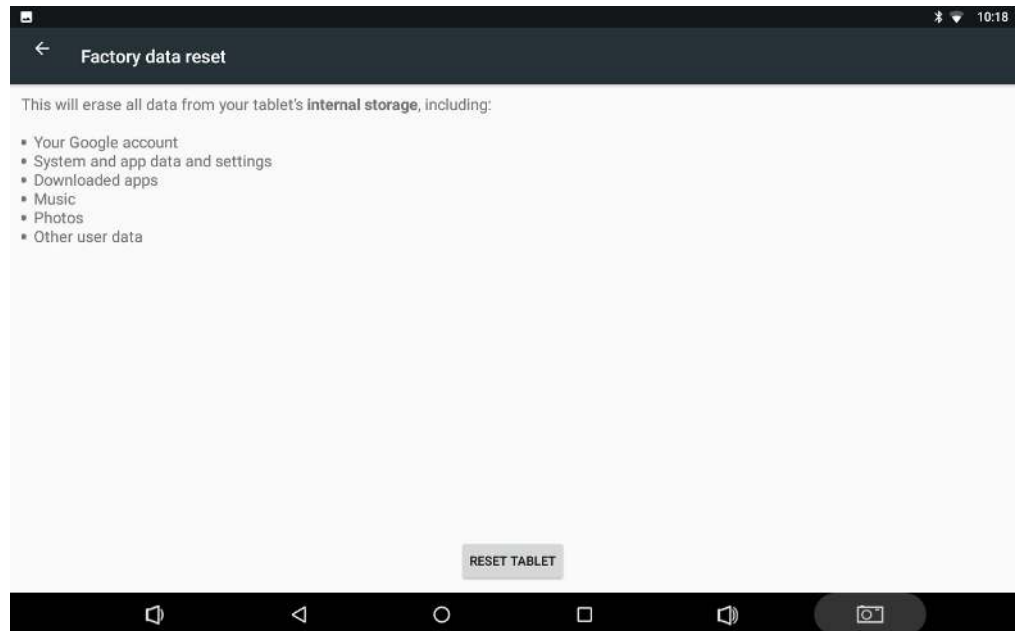

Tap the "**RESET TABLET**" button.

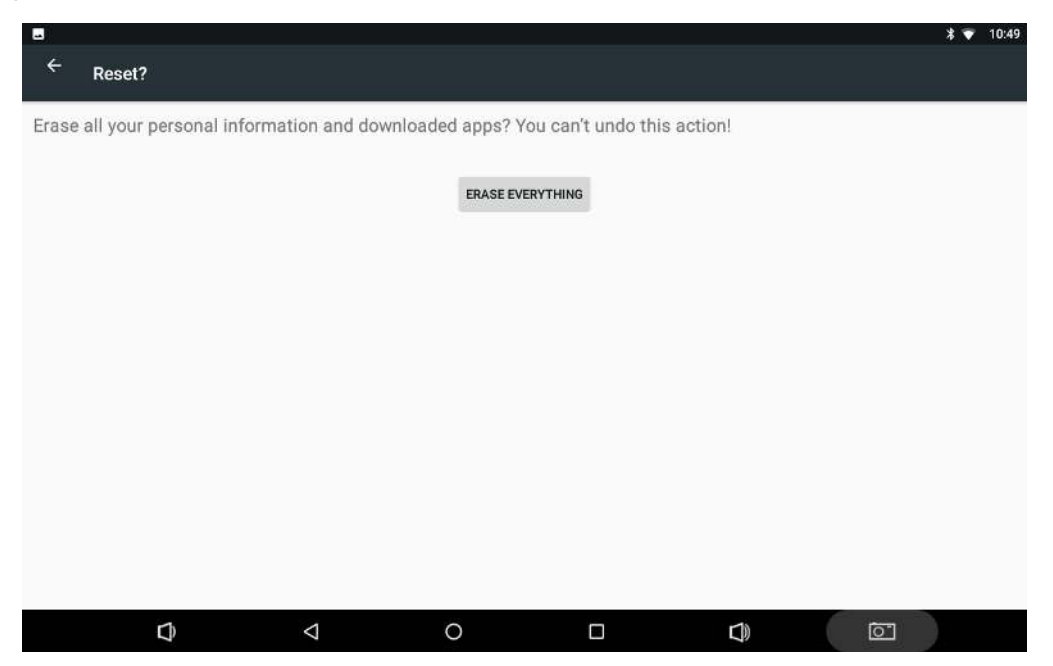

Tap the "**ERASE EVERYTHING**" button. Then the device will reboot and reset to factory default.

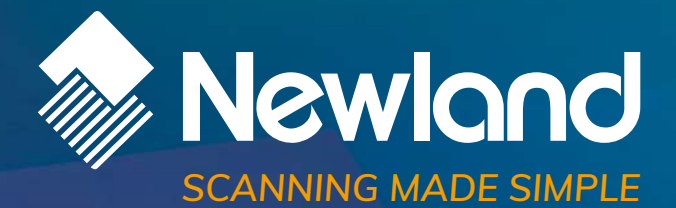

**Newland EMEA HQ D-A-C-H** +31 (0) 345 87 00 33 info@newland-id.com newland-id.com

+49 (0) 6182 82916-16 info@newland-id.de

**Benelux** +31 (0) 345 87 00 33 benelux@newland-id.com

**Italy** +39 (0) 342 0562227 italy@newland-id.com **United Kingdom** +44 (0) 1442 212020 sales@newland-id.co.uk

**South Africa** Gauteng: +27 (0) 11 553 8010 Cape Town: +27 (0) 21 9140819 info@newland-id.co.za

**Turkey** +90 (0) 544 538 40 49 turkey@newland-id.com **France** +39 (0) 345 8804096 france@newland-id.com

**Ibérica** +31 (0) 345 87 00 33 info@newland-id.es

**Nordic & Baltic** +46 (0) 70 88 47 767 nordic@newland-id.com **Russia** +31 (0) 345 87 00 33 russia@newland-id.com

**Middle East** +39 (0) 345 8804096 middleeast@newland-id.com

**Iran** +90 (0) 544 538 40 49 iran@newland-id.com